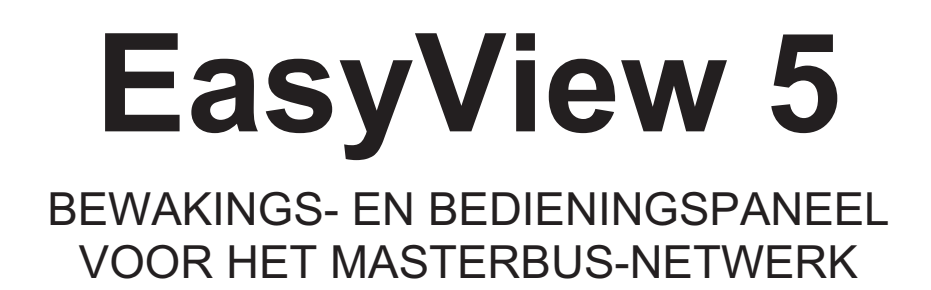

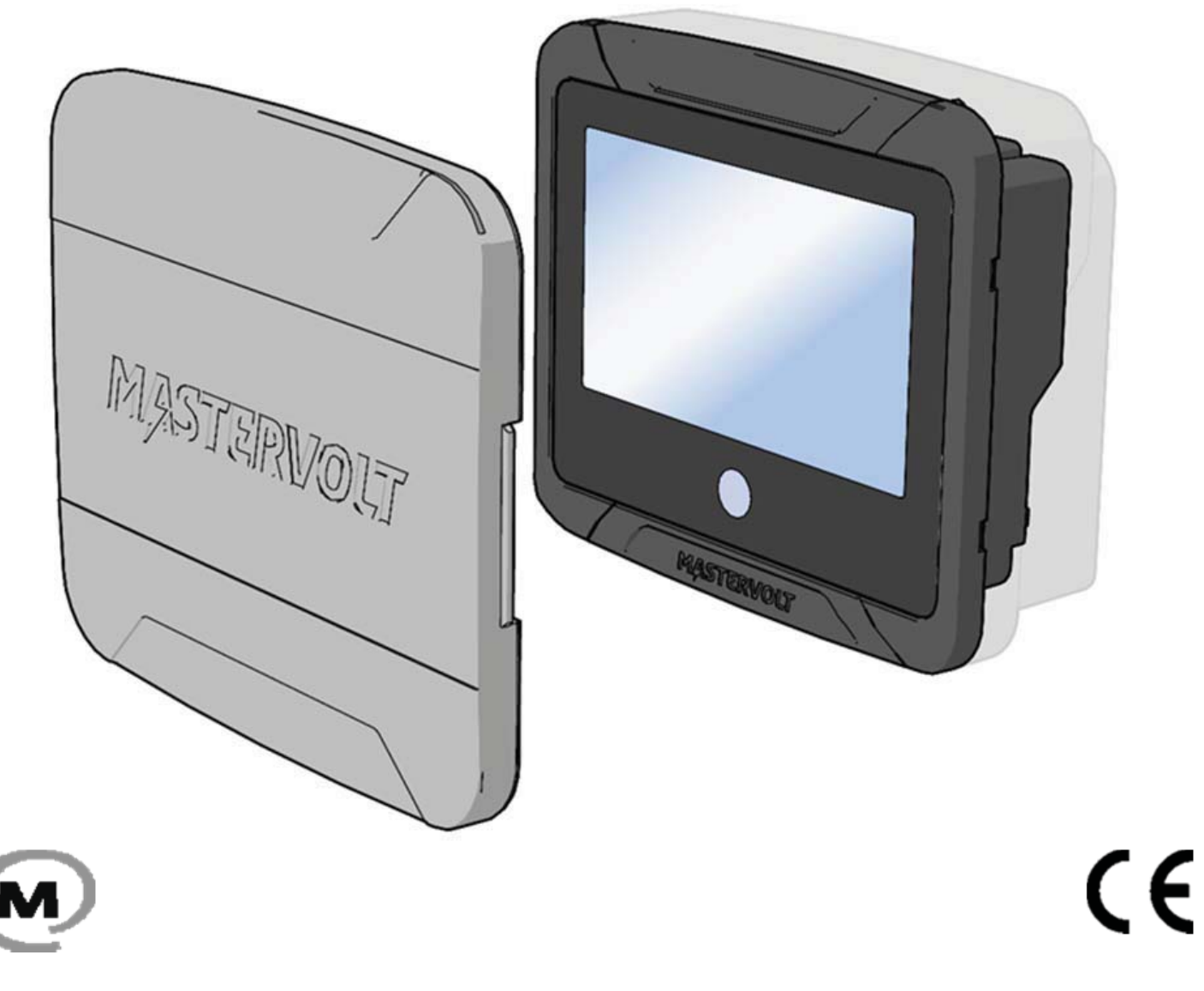

NL GEBRUIKERS- EN INSTALLATIEHANDLEIDING

10000012165/01

# Inhoudsopgave

 $2<sup>7</sup>$ 

U

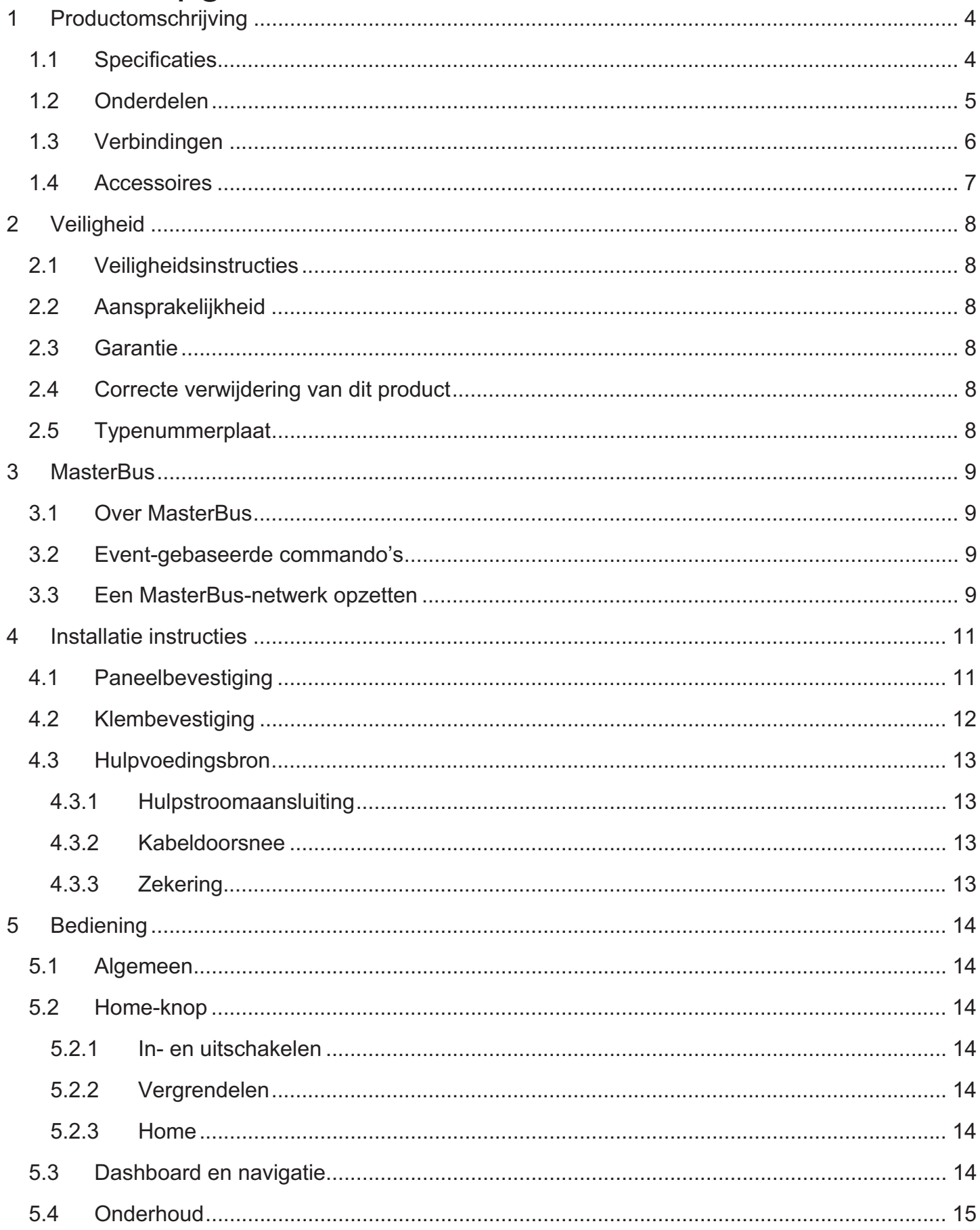

## EasyView 5 - gebruikers- en installatiehandleiding

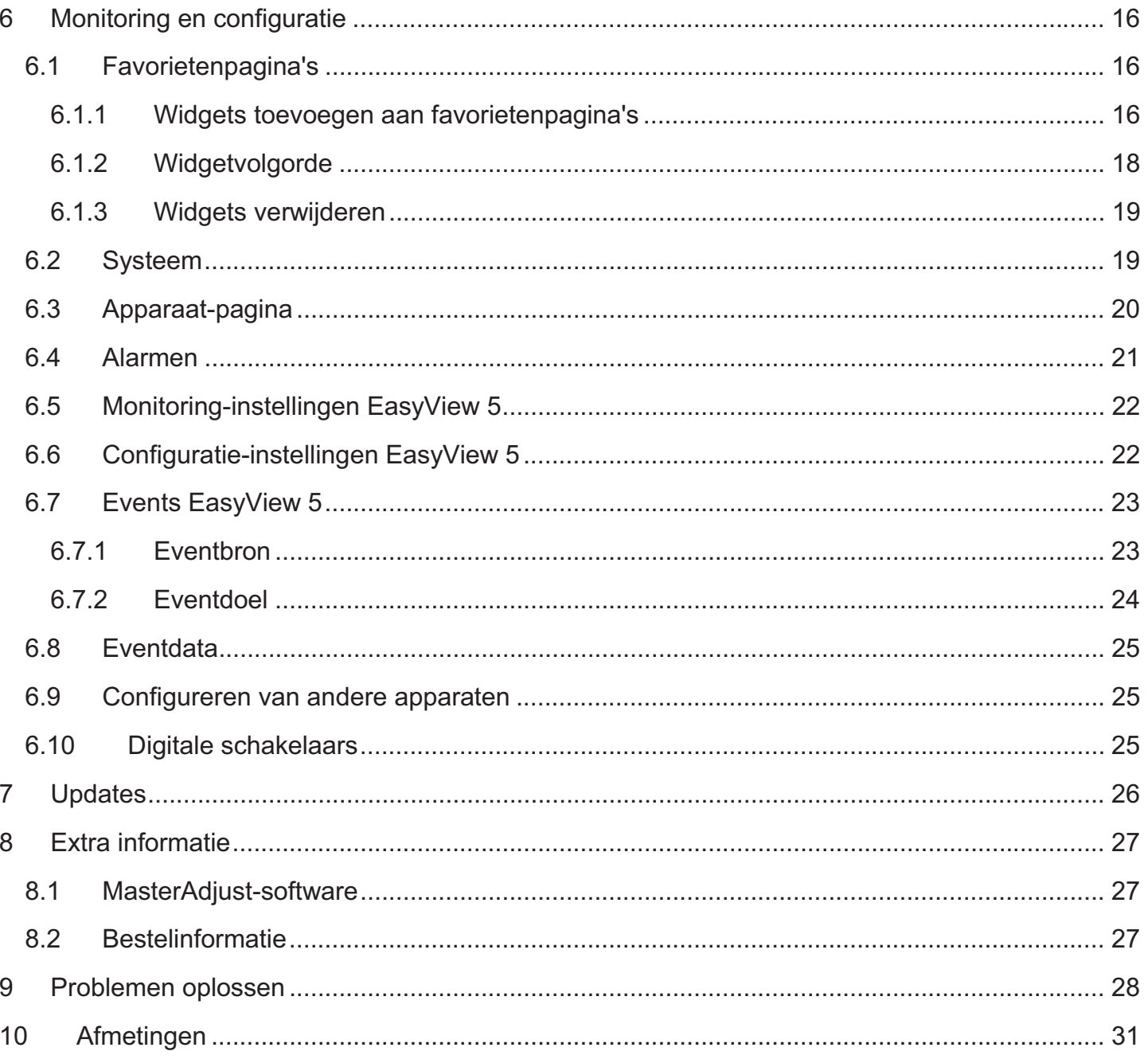

 $\blacklozenge$ 

## **1 Productomschrijving**

De Mastervolt EasyView 5 is een touchdisplay van 4,3" waarmee de gebruiker alle verbonden apparaten in een MasterBus-netwerk kan monitoren, configureren en bedienen.

## **1.1 Specificaties**

4-

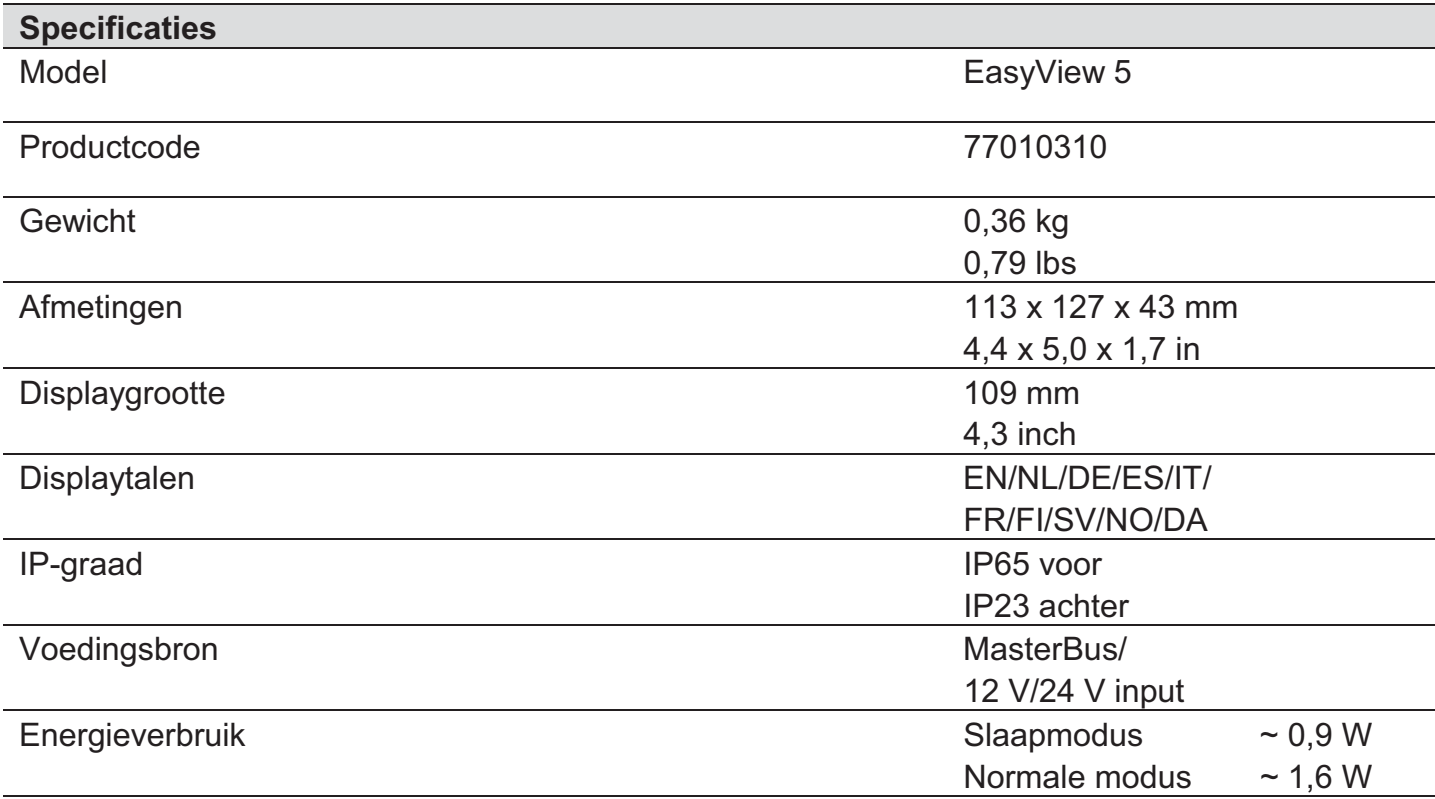

## **1.2 Onderdelen**

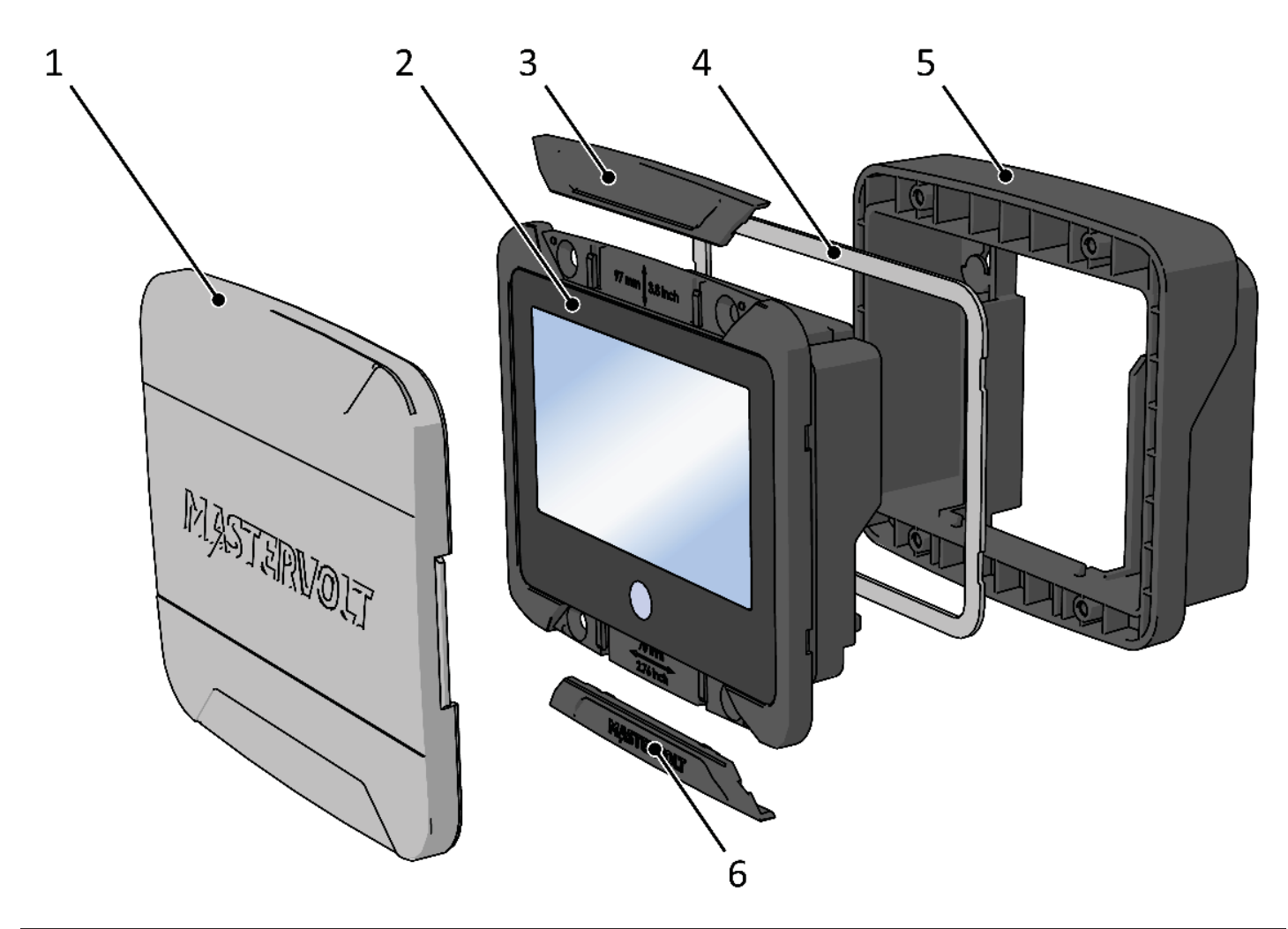

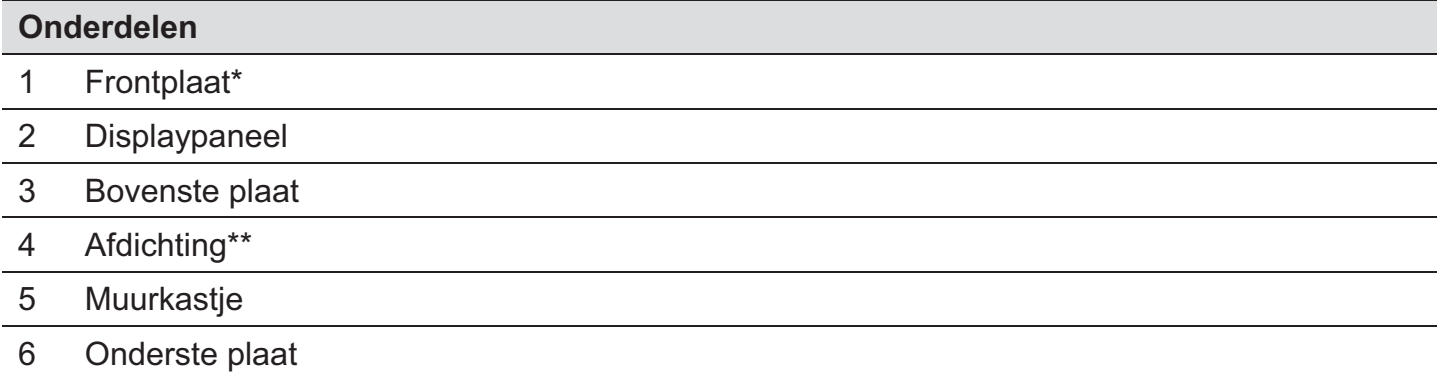

\* Gebruik altijd de frontplaat als het EasyView 5-display beschermd dient te worden tegen schade of zonlicht.

\*\* Gebruik altijd de afdichting als het EasyView 5-display beschermd dient te worden tegen water, stof en vocht.

## **1.3 Verbindingen**

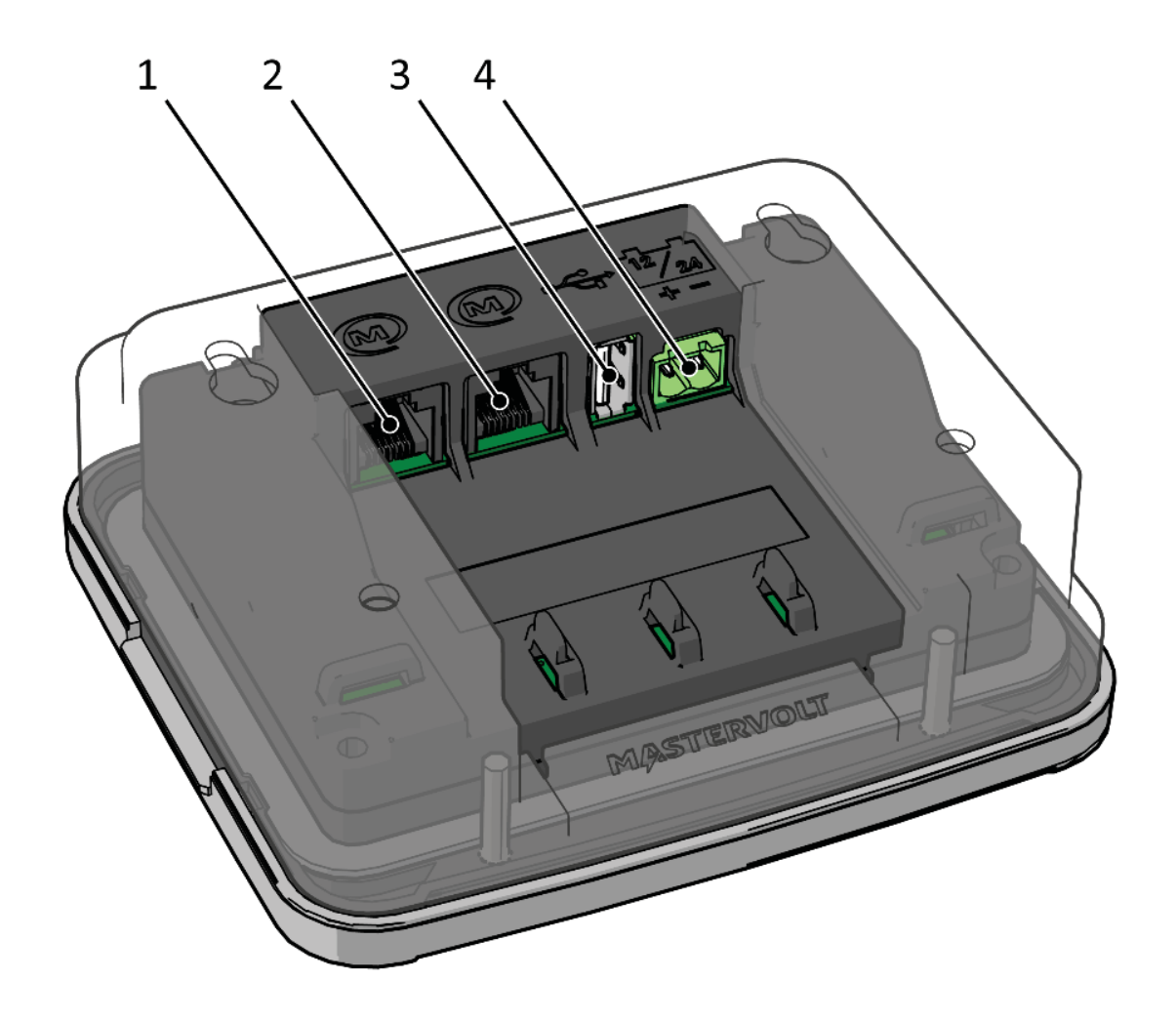

## **Verbindingen**

- 1 MasterBus-poort 1
- 2 MasterBus-poort 2
- 3 Poort USB-apparaat
- 4 Stroomvoorziening 12/24 V

6-

## **1.4 Accessoires**

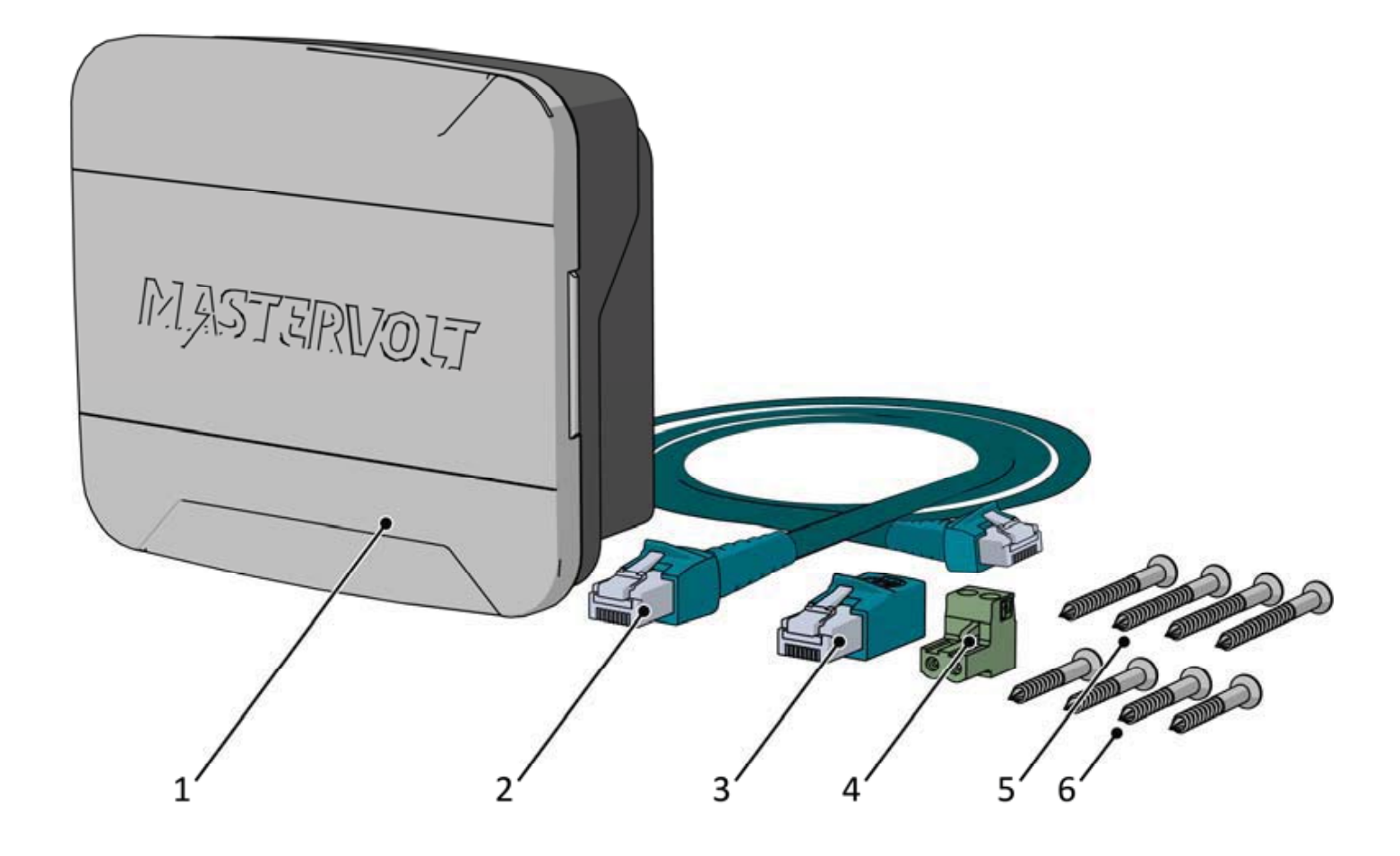

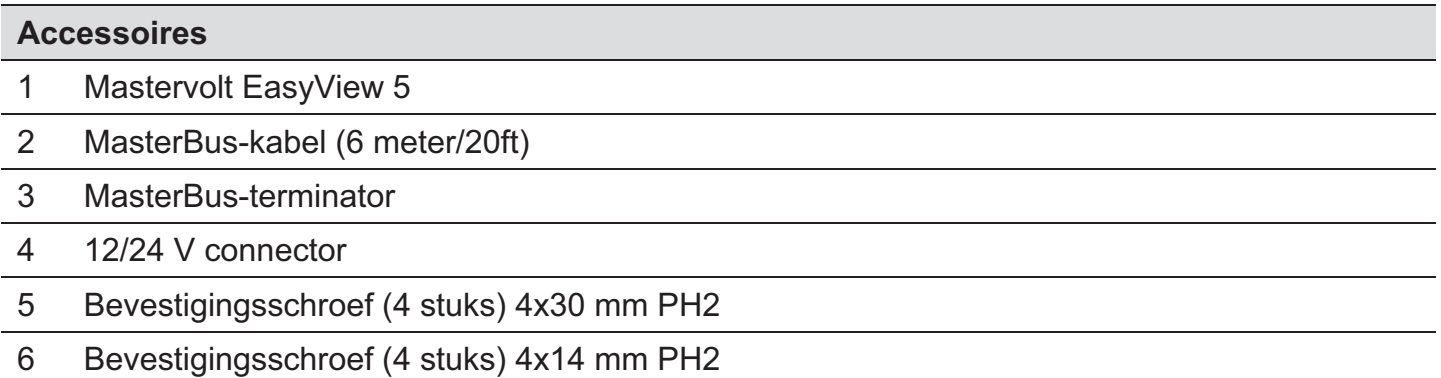

## **2 Veiligheid**

## **2.1 Veiligheidsinstructies**

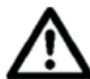

## **WAARSCHUWING!**

Lees de veiligheidsinstructies voordat u de EasyView 5 gaat aansluiten en gebruiken.

- Gebruik de EasyView 5 in overeenstemming met de aanwijzingen en specificaties in de handleiding.
- Gebruik de EasyView 5 alleen als deze zich in goede staat bevindt.
- Verbindt de EasyView 5 alleen met het MasterBus-netwerk.
- Voer geen werkzaamheden uit aan een elektrische installatie als deze nog onder spanning staat. Laat veranderingen aan uw elektrische installatie alleen door daartoe gekwalificeerd personeel uitvoeren.

## **2.2 Aansprakelijkheid**

Mastervolt kan niet aansprakelijk worden gesteld voor:

- Schade ontstaan door het gebruik van de EasyView 5.
- Eventuele fouten in bijbehorende handleiding en de gevolgen daarvan.
- Gebruik dat niet overeenkomt met de bestemming van dit product.

## **2.3 Garantie**

Mastervolt geeft een garantie op de EasyView 5 gedurende twee jaar na aankoop, op voorwaarde dat het product wordt geïnstalleerd en gebruikt conform de instructies in deze handleiding.

Installatie of gebruik niet conform deze instructies kan leiden tot verminderde prestaties, schade of falen van het product en kan de garantie ongeldig maken. De garantie is beperkt tot de kosten van de reparatie en/of vervanging van het product. Kosten voor arbeid en transport vallen niet onder deze garantie.

## **2.4 Correcte verwijdering van dit product**

(afgedankte elektrische en elektronische apparatuur)

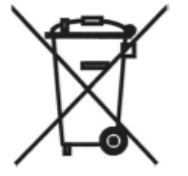

Dit product is ontworpen en geproduceerd met materialen en onderdelen van hoge kwaliteit die kunnen worden gerecycled en hergebruikt. Wanneer dit symbool van een doorkruiste afvalcontainer op een product is bevestigd, betekent dit dat het onder de bepalingen van de Europese richtlijn 2012/19/EU valt.

Vraag informatie over de plaatselijke speciale inzamelpunten voor elektrische en elektronische producten.

Volg de lokale voorschriften op en gooi uw oude producten niet weg bij het normale huishoudelijke afval. Het correct verwijderen van uw product helpt potentiële negatieve gevolgen voor het milieu en de volksgezondheid vermijden.

## **2.5 Typenummerplaat**

De typenummerplaat (zie afbeelding 1) bevindt zich aan de achterzijde van de EasyView 5. Op de typenummerplaat staan belangrijke technische gegevens vereist voor service en onderhoud. *Afbeelding 1: Typenummerplaat* 

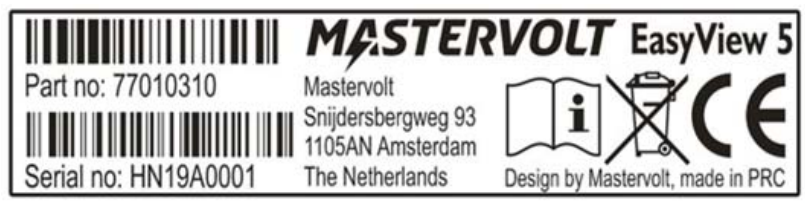

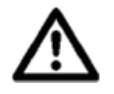

Verwijder de typenummerplaat nooit.

De garantie vervalt wanneer de plaat wordt verwijderd.

## **3 MasterBus**

### **3.1 Over MasterBus**

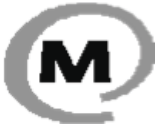

Alle apparatuur die compatibel is met MasterBus, is herkenbaar aan het MasterBussymbool.

MasterBus is een CAN-netwerk zonder centrale besturing. Hiermee is communicatie mogelijk tussen de aangesloten Mastervolt-apparaten. MasterBus zorgt voor de regeling van de elektriciteitsvoorziening van alle aangesloten apparatuur, zoals de omvormer, de acculader, de generator en nog veel meer.

Alle apparaten die compatibel zijn met het MasterBus-netwerk zijn uitgerust met twee communicatiepoorten. De apparaten worden aan elkaar gekoppeld waardoor ze een lokaal gegevensnetwerk vormen. Afstandsbedieningspanelen zoals de EasyView 5 kunnen gebruikt worden voor het monitoren en bijhouden van alle verbonden MasterBus-apparatuur.

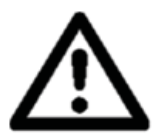

 WAARSCHUWING: Sluit nooit een niet-MasterBus apparaat direct aan op het MasterBus-netwerk. Hierdoor komt de garantie op alle MasterBus-apparaten te vervallen.

## **3.2 Event-gebaseerde commando's**

Met MasterBus kan elk apparaat worden geprogrammeerd om een ander apparaat tot actie aan te zetten. Dit gebeurt door middel van *event-gebaseerde commando's*.

## **3.3 Een MasterBus-netwerk opzetten**

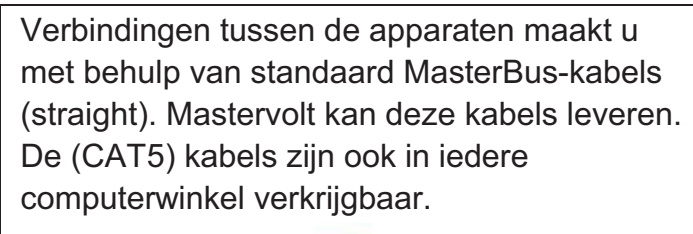

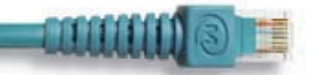

Er kunnen tot 63 MasterBus-apparaten verbonden worden.

De voor het netwerk benodigde elektrische voeding wordt geleverd door de aangesloten Voor MasterBus is er een terminator aan beide uiteinden van het netwerk nodig.

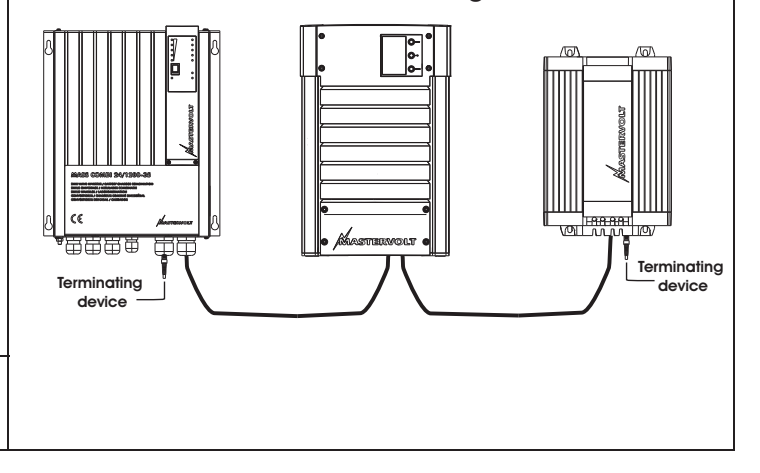

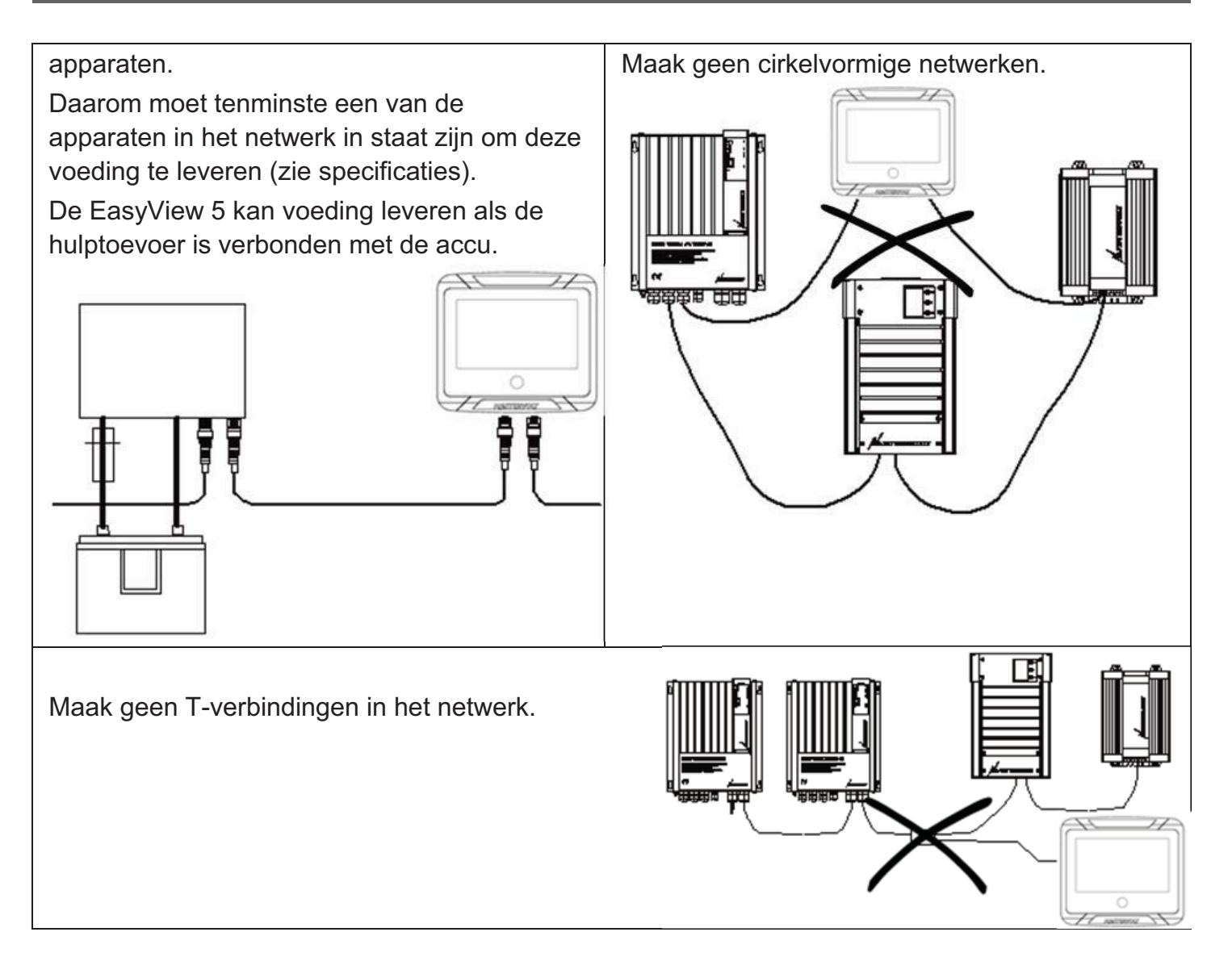

## **4 Installatie instructies**

De EasyView 5 biedt drie bevestigingsopties:

- -**Paneelbevestiging op het muurkastje - zie paragraaf 4.1**
- -
- 
- **Inbouwen** in een gat van 82 x 113 mm zie apart instructieblad met zaagmal.
- -**Klembevestiging** in een gat dat groter is dan 82 x 113 mm - zie paragraaf 4.2

## **4.1 Paneelbevestiging**

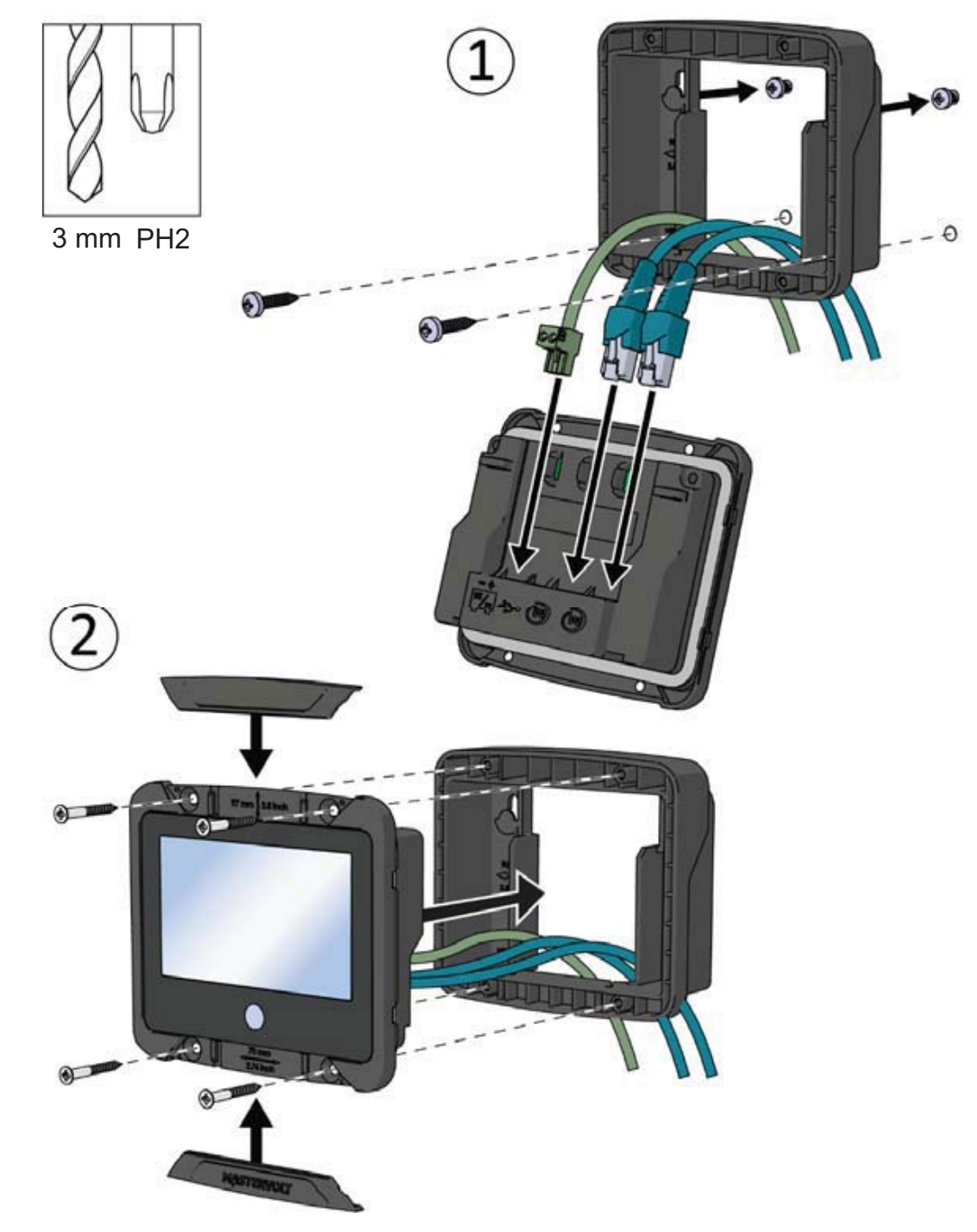

## **4.2 Klembevestiging**

Als de bevestigingsschroeven van de EasyView 5 geen grip hebben, bijvoorbeeld wanneer de EasyView 5 is geïnstalleerd als nieuwe uitrusting en de afmetingen van het gat te groot zijn, kan het muurkastje ook gebruikt worden als bevestigingsklem. Plaats het muurkastje aan de achterzijde van het bevestigingspaneel en gebruik de meegeleverde schroeven om het display aan het muurkastje te bevestigen. Het display wordt op het paneel geklemd. Afhankelijk van de dikte van het bevestigingspaneel moeten de meegeleverde schroeven van 4x14 mm of 4x30 mm gebruikt worden.

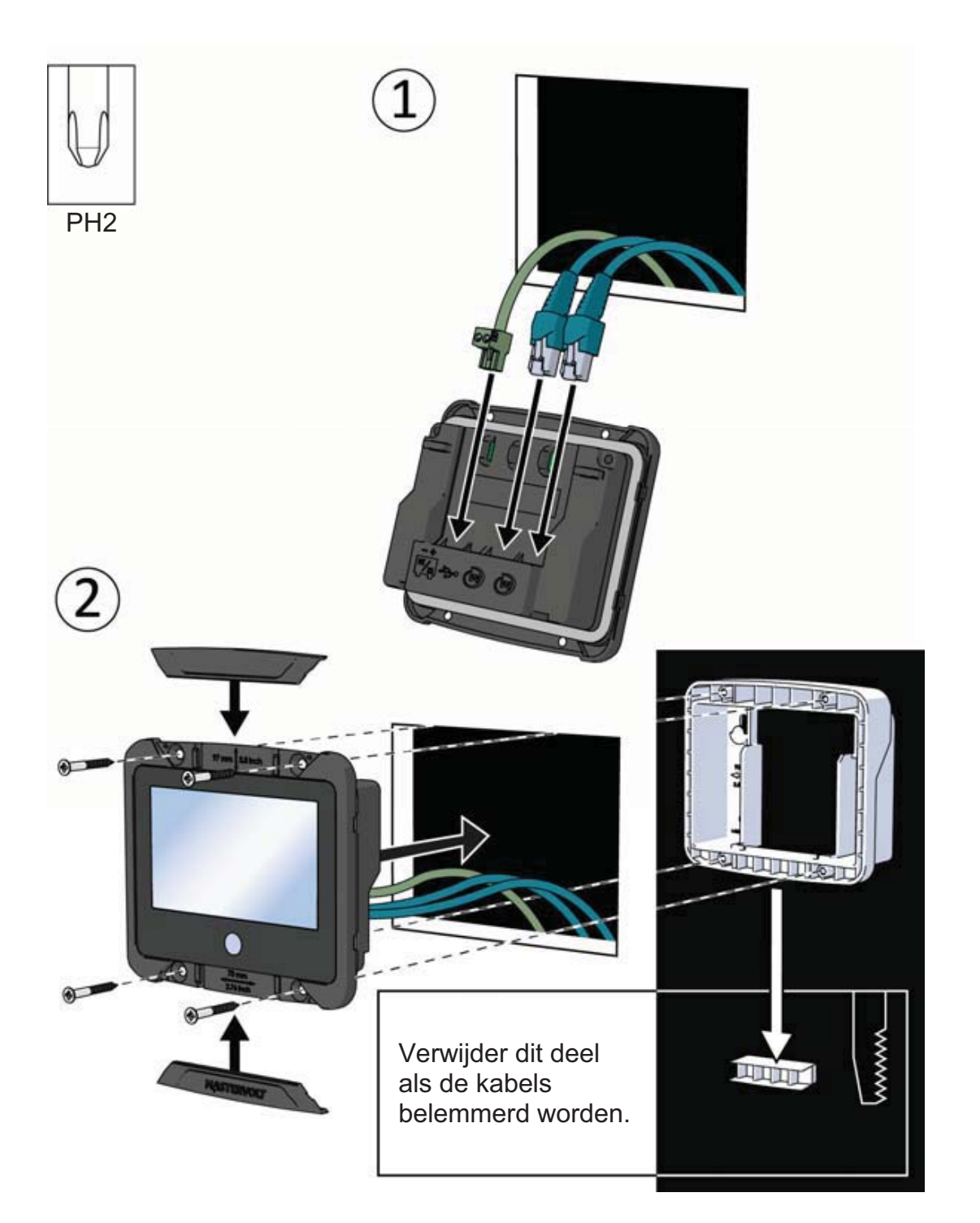

## **4.3 Hulpvoedingsbron**

De EasyView 5 kan gevoed worden door het MasterBus-netwerk. Er moeten MasterBusvoedingsapparaten beschikbaar zijn om voldoende stroom te leveren naar het netwerk. Als er geen MasterBus-voedingsapparaat is of als de geleverde voeding niet voldoende is, moet de EasyView 5 verbonden worden met een accu van 12/24 V via de meegeleverde connector (zie paragraaf 1.4).

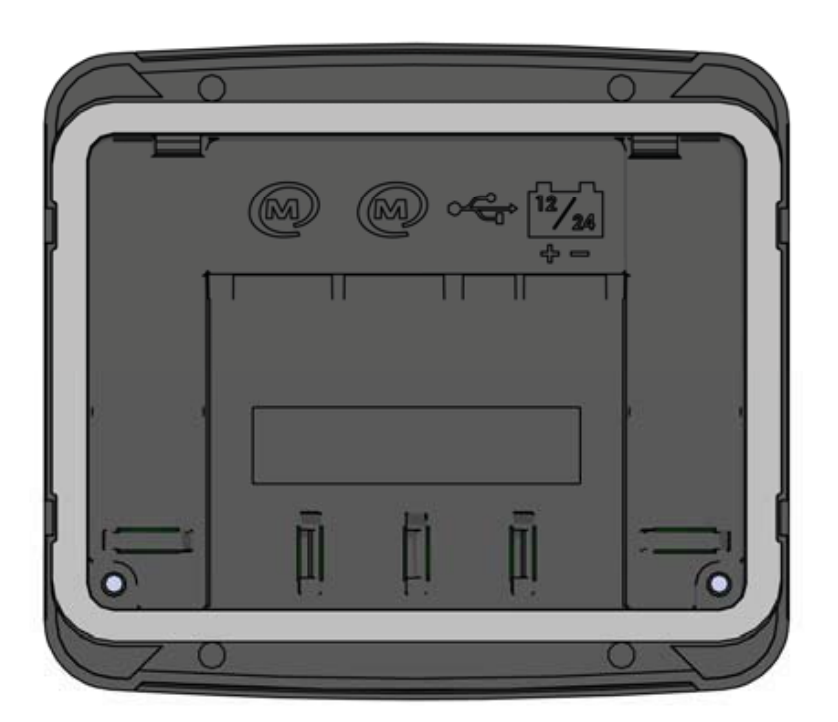

### **4.3.1 Hulpstroomaansluiting**

Verbind de positieve draad met de linkeraansluiting en de negatieve draad met de rechteraansluiting van de connector.

Gebruik een platte schroevendraaier van 3 mm om de schroef van de connector aan te draaien.

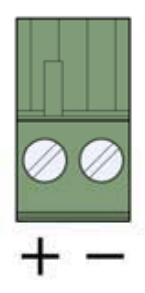

#### **4.3.2 Kabeldoorsnee**

Gebruik een kabel met de juiste doorsnede om de hulpvoedingsbron aan de accu te verbinden.

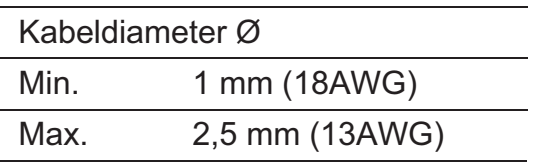

#### **4.3.3 Zekering**

Plaats een zekering van 1 A in de bedrading naar de positieve accupool.

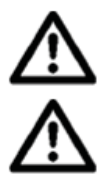

Plaats een zekering van 1 A in de bedrading naar de positieve accupool.

 Zorg ervoor dat de accu juist aan de EasyView 5 wordt verbonden. De EasyView 5 wordt niet beschermd tegen ompoling.

## **5 Bediening**

## **5.1 Algemeen**

De Mastervolt EasyView 5 is een centraal bewakings- en bedieningspaneel voor apparaten die zijn verbonden met het MasterBus-netwerk. Het toont de status van uw elektrisch systeem door middel van een touchscreen.

## **5.2 Home-knop**

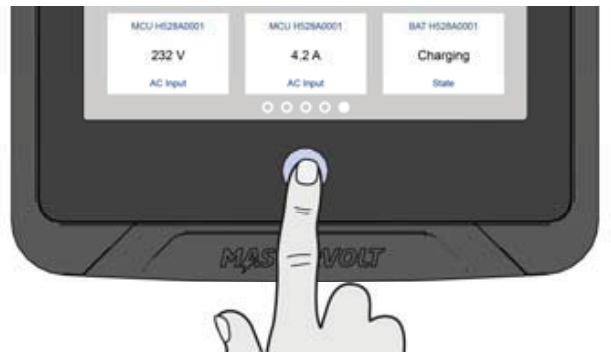

## **5.2.1 In- en uitschakelen**

Druk kort op de Home-knop om de EasyView 5 in te schakelen*.* Kort hierna verschijnt het eerste scherm voor de apparaatkeuze, dit scherm is het dashboard. Als de Home-knop langer dan 5 seconden wordt ingedrukt, wordt de EasyView 5 uitgeschakeld.

### **5.2.2 Vergrendelen**

Als u de Home-knop meer dan twee seconden indrukt als de EasyView 5 is ingeschakeld, vergrendelt u het paneel. In deze modus zal het paneel niet reageren als u op het scherm drukt. Het 'vergrendeld' -symbool wordt linksboven afgebeeld.

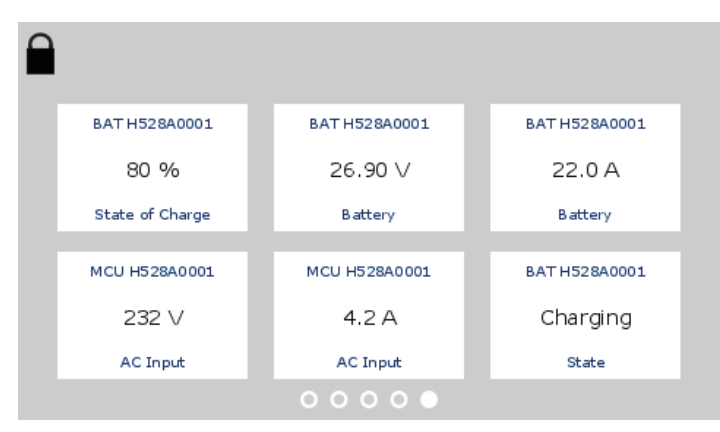

Het paneel wordt ontgrendeld door de Homeknop langer dan twee seconden in te drukken.

## **5.2.3 Home**

Als de knop kort wordt ingedrukt als de EasyView 5 is ingeschakeld, keert u terug naar het Homescherm. Het Home-scherm is de eerste favorietenpagina op het dashboard.

## **5.3 Dashboard en navigatie**

Het dashboard bestaat uit een of meer favorietenpagina's en geeft een overzicht van door de gebruiker ingestelde instellingen en waarden in het MasterBus-netwerk. Zie paragraaf 6.1 voor meer informatie.

Ga naar een andere pagina door links- of rechtsonder het scherm te tikken of te swipen. De tekens onderaan het scherm laten zien hoeveel favorietenpagina's er zijn en welke favorietenpagina momenteel wordt getoond.

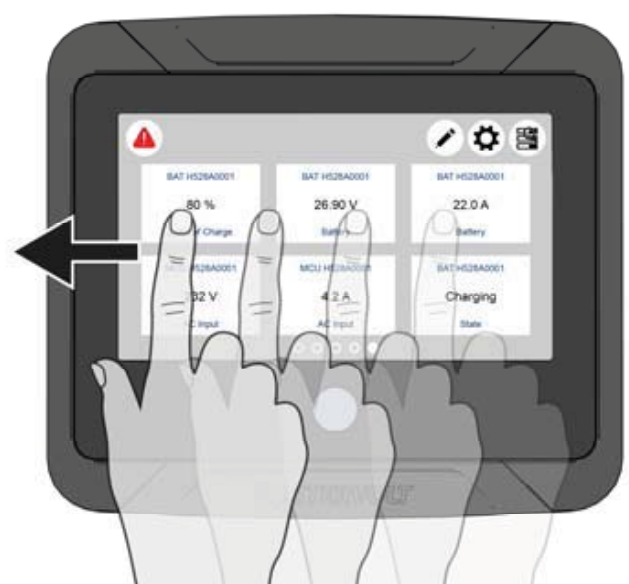

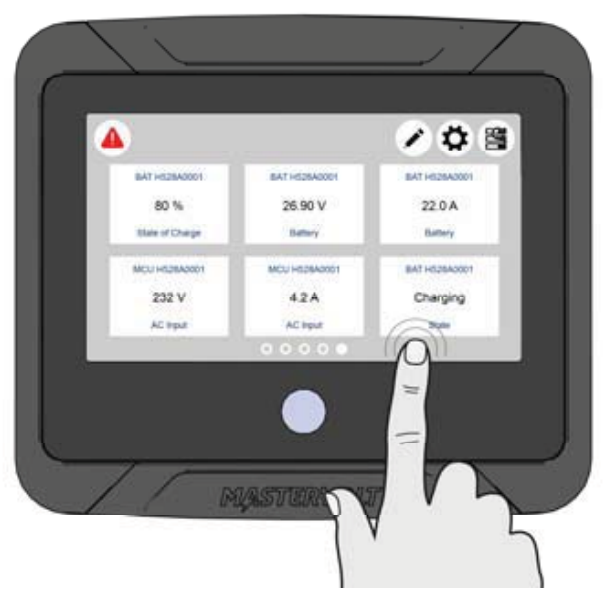

De volgende knoppen kunnen worden weergegeven op de bovenste balk van het scherm:

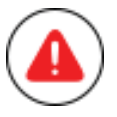

#### **Alarmknop**

Opent de lijst van actieve waarschuwingen. De knop is alleen aanwezig als er een waarschuwing actief is.

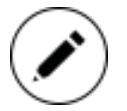

#### **Knop bewerken**

Opent de pagina Bewerken waar u widgets kunt toevoegen en bewerken op het dashboard.

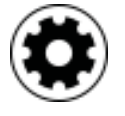

#### **Instellingsknop EasyView 5**

Opent de EasyView 5-apparaatpagina

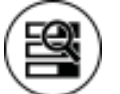

#### **Systeemknop**

Opent de systeem-pagina waar een lijst met alle verbonden apparaten wordt weergegeven.

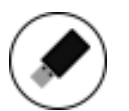

#### **USB-knop**

Opent de pagina USB-update. De knop is alleen aanwezig als er een USB-stick is gedetecteerd.

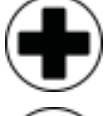

## **Widget toevoegen**

Widget(s) toevoegen aan de favorietenpagina(s)

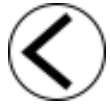

#### **Terug**

Een pagina terug

## **5.4 Onderhoud**

Als u het touchscreen moet wijzigen zonder functies te bedienen, gebruik dan de vergrendelfunctie zoals beschreven in hoofdstuk 5.2.2.

Reinig het touchscreen met een zachte doek. Gebruik geen bijtende of schurende schoonmaakmiddelen.

## **6 Monitoring en configuratie**

## **6.1 Favorietenpagina's**

Favorietenpagina's met widgets die systeeminformatie of bedieningen bevatten, kunnen geconfigureerd worden om op het dashboard weergegeven te worden.

## **6.1.1 Widgets toevoegen aan favorietenpagina's**

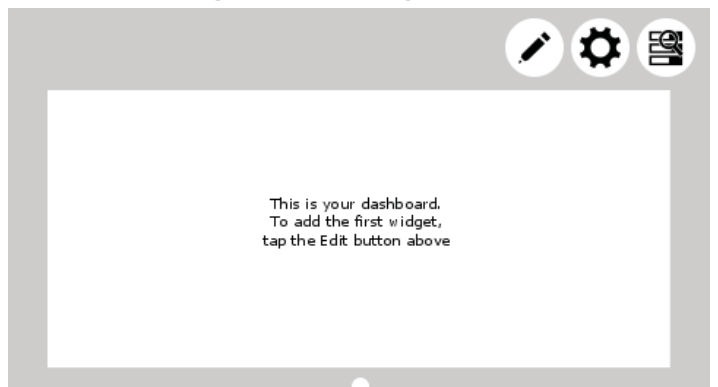

Tik op de knop Bewerken om uw  $favoriet$  agina's te configureren.

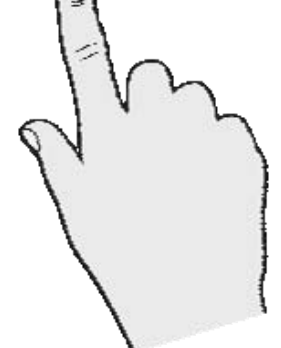

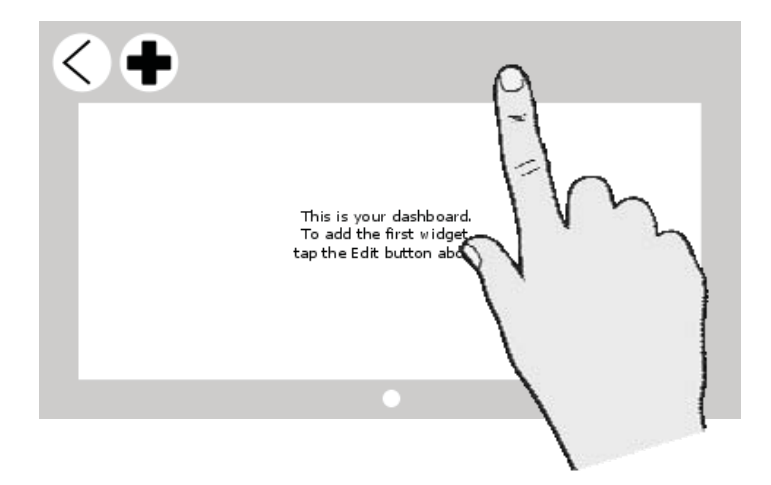

DIS

Nadat u op de knop Bewerken hebt getikt, gaat u naar de pagina Bewerken. Tik op de terug-pijl om terug te gaan naar het dashboard. Tik op de plus-knop om widgets toe te voegen aan de favorietenpagina.

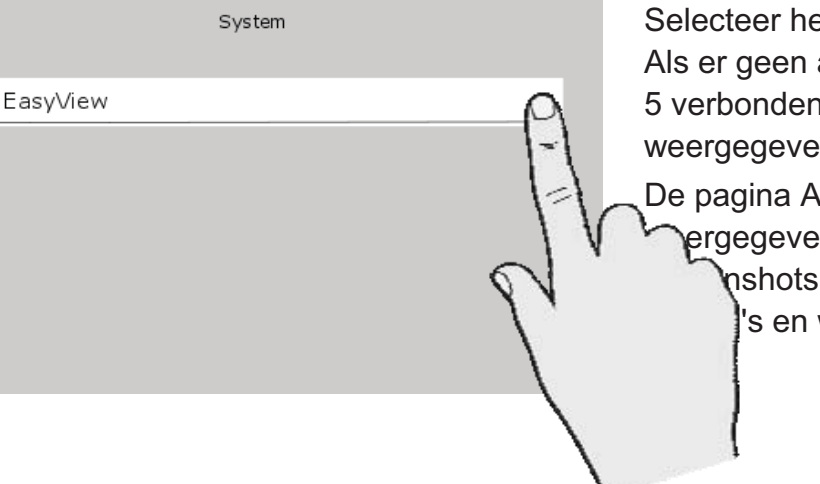

et apparaat op de pagina Systeem. andere apparaten aan de EasyView zijn, wordt alleen de EasyView 5 In op de Systeem-pagina.

De pagina Apparaat van de EasyView 5 wordt n als voorbeeld in de volgende . Andere apparaten hebben gelijke widgets.

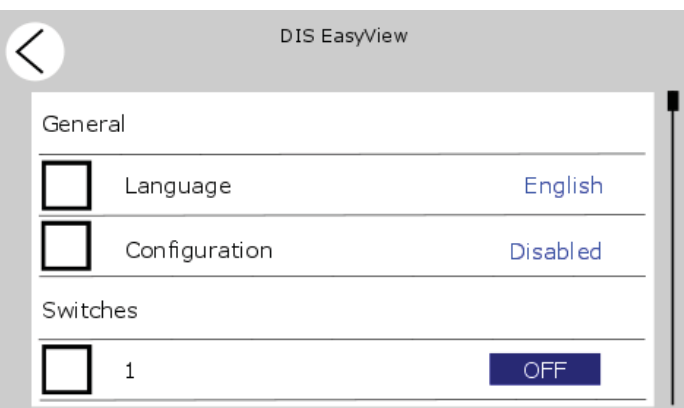

De Apparaat-pagina toont welke items er toegevoegd kunnen worden op de favorietenpagina.

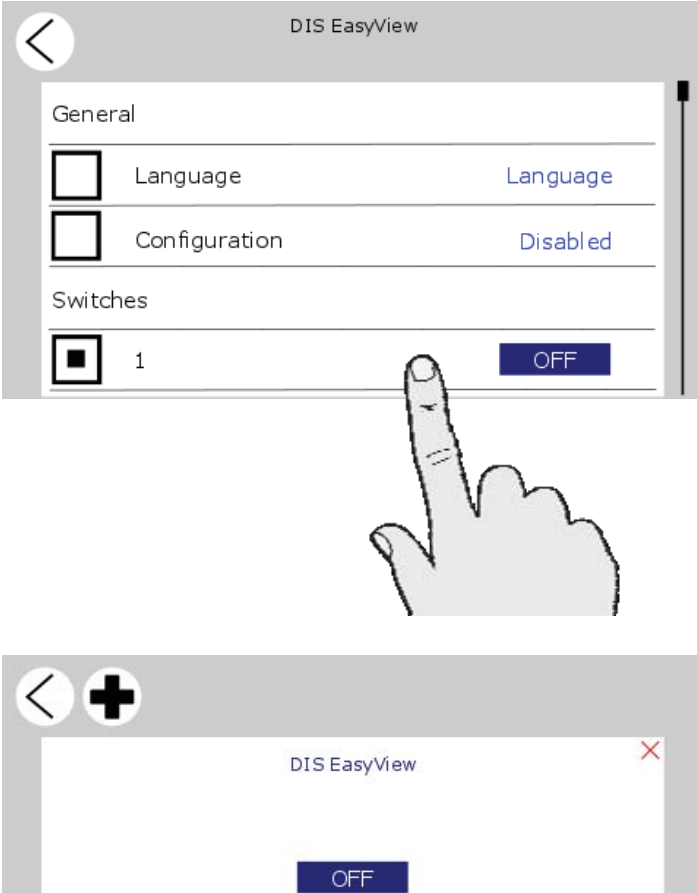

 $\mathbf{1}$ 

Selecteer de items en tik op de terug-knop om de selectie te bevestigen. Er kunnen maximaal 6 items geselecteerd worden per favorietenpagina. Als er 6 items geselecteerd zijn, kunnen er niet meer items geselecteerd worden.

In totaal kunnen er 6 favorietenpagina's geconfigureerd worden.

Als u terugkeert naar de pagina Bewerken, verschijnen de geselecteerde items als widgets.

Er verschijnt een leeg teken onderaan de pagina Bewerken. Ga naar deze pagina door naar links te swipen of door op het gedeelte rechts van het lege teken te tikken, om een nieuwe lege favorietenpagina te maken.

#### **EasyView 5 - gebruikers- en installatiehandleiding**

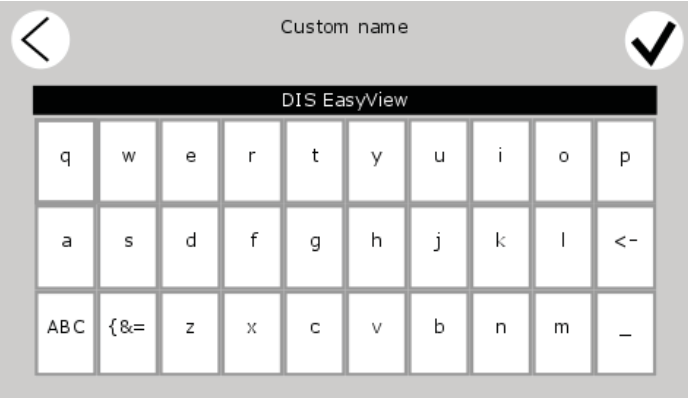

18-

Optioneel kan de apparaatnaam van het item die getoond wordt op de widget aangepast worden. Tik op de apparaatnaam om de pagina Aangepaste naam te openen. Tik, nadat de naam is aangepast, op bevestigen.

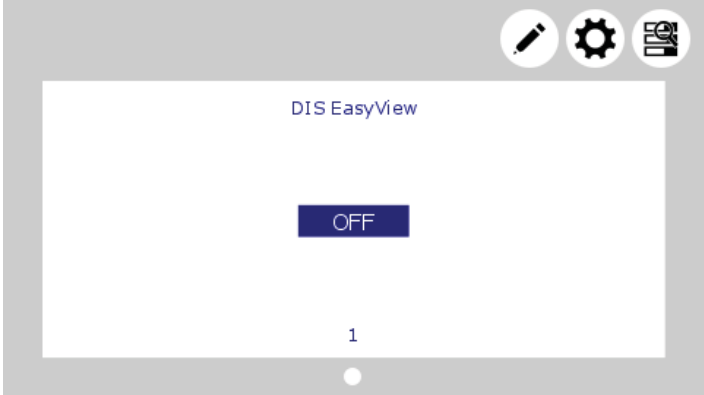

Tik op de terug-pijl wanneer de favorietenpagina's zijn geconfigureerd om terug te keren naar het dashboard. Deze toont nu de favorietenpagina's met widgets.

#### **6.1.2 Widgetvolgorde**

De volgorde waarin de widgets zijn geselecteerd is ook de volgorde waarin ze verschijnen op de favorietenpagina. Zie onderstaande afbeelding.

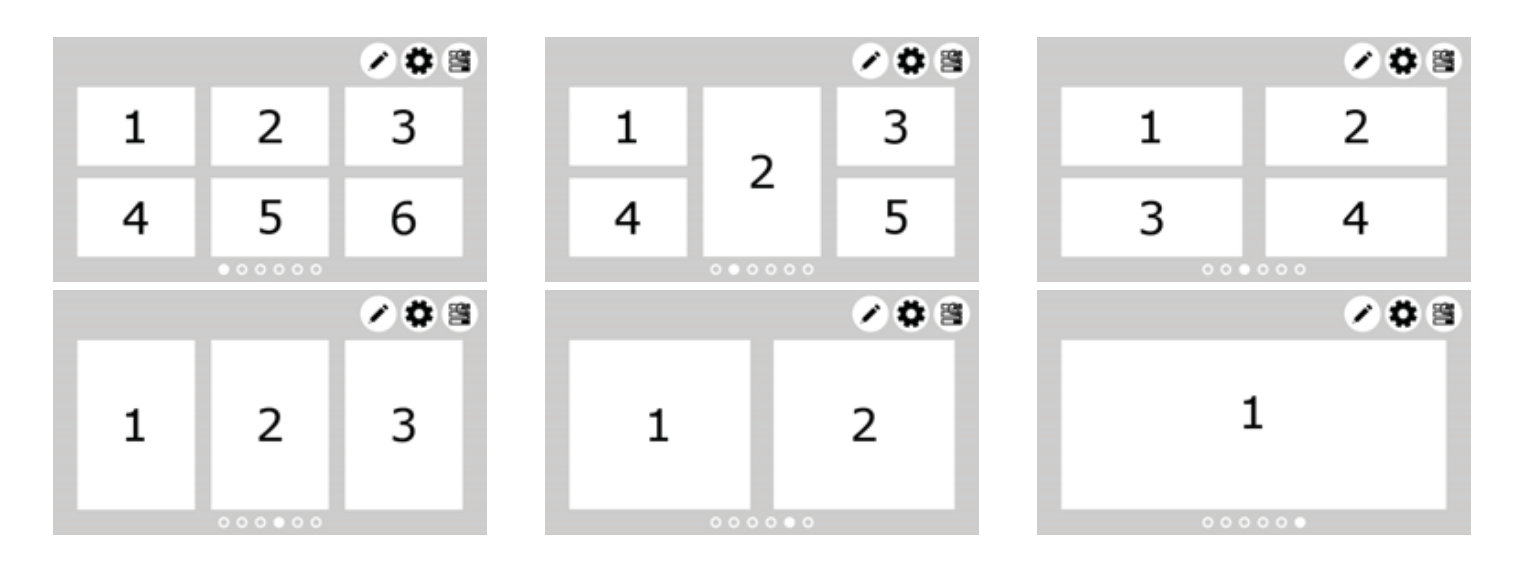

#### **6.1.3 Widgets verwijderen**

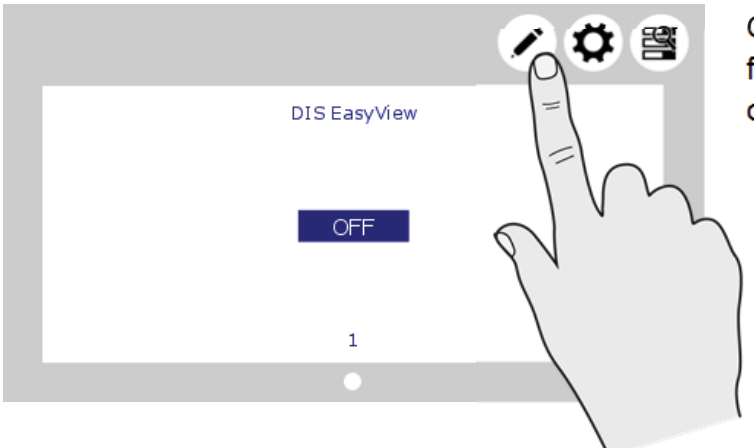

Om een widget te verwijderen van een favorietenpagina, tikt u op de knop Bewerken om naar de pagina Bewerken te gaan.

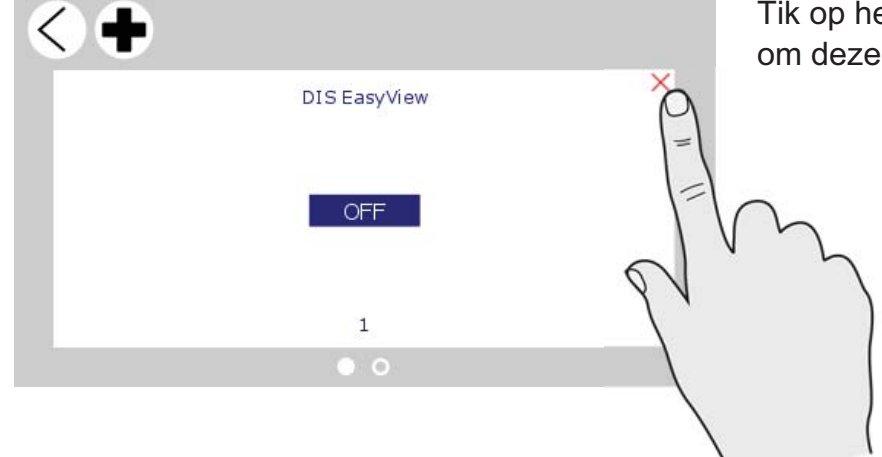

Tik op het rode kruis rechtsbovenin de widget om deze te verwijderen.

## **6.2 Systeem**

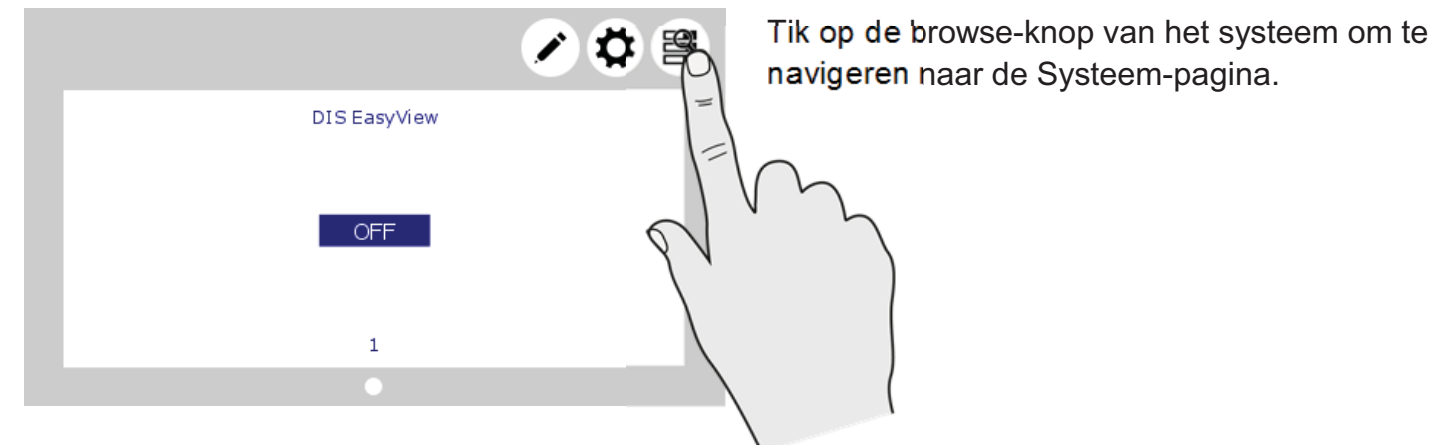

#### **EasyView 5 - gebruikers- en installatiehandleiding**

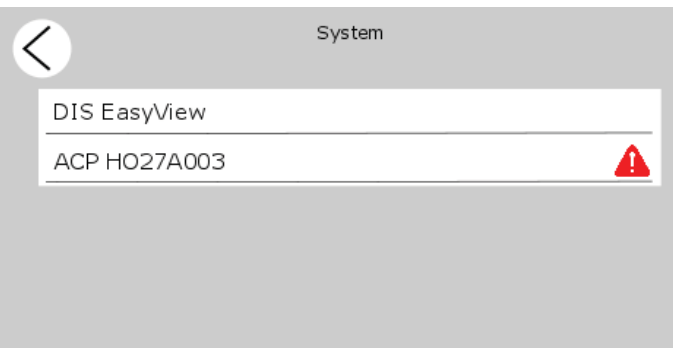

In het systeemscherm wordt een lijst met alle verbonden apparaten weergegeven in alfabetische volgorde. Selecteer een apparaat om te navigeren naar de Apparaat-pagina. Apparaten in de lijst die een actief alarm hebben, worden aangegeven met een alarmsymbool.

## **6.3 Apparaat-pagina**

20-

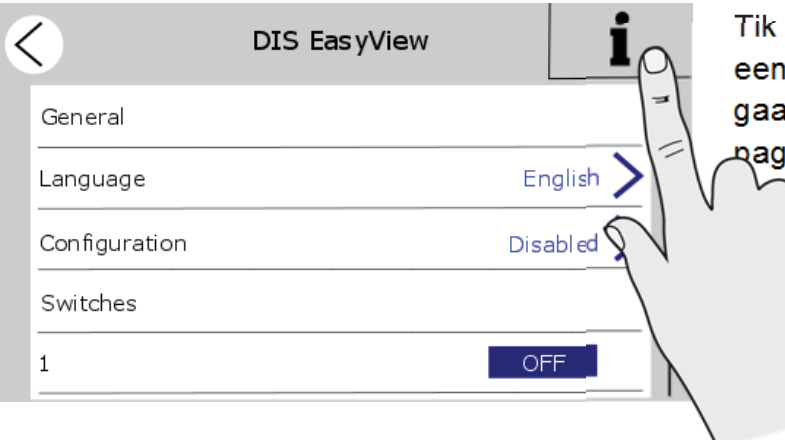

in het Systeem-scherm (paragraaf 6.2) op apparaat om naar de Apparaat-pagina te In. Elk apparaat heeft zijn eigen Apparaatina.

> De Apparaat-pagina toont de huidige staat van het geselecteerde apparaat. De weergegeven waarden en schakelaars zijn afhankelijk van het apparaat.

Druk op 'i' voor apparaatinformatie.

Zie paragraaf 6.6 om configuratie mogelijk te maken.

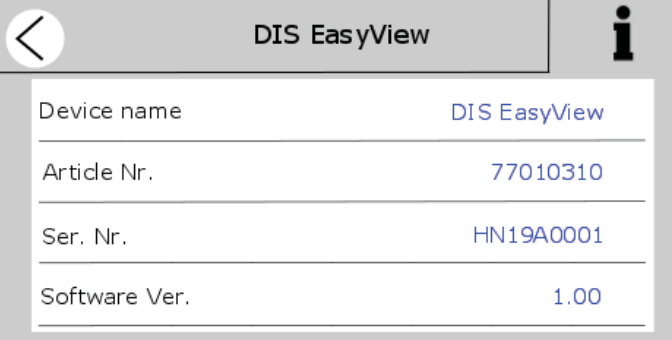

#### Apparaatinformatie

Toont een overzicht van de apparaatinformatie en -geschiedenis.

#### **6.4 Alarmen**

ACP HO27A003

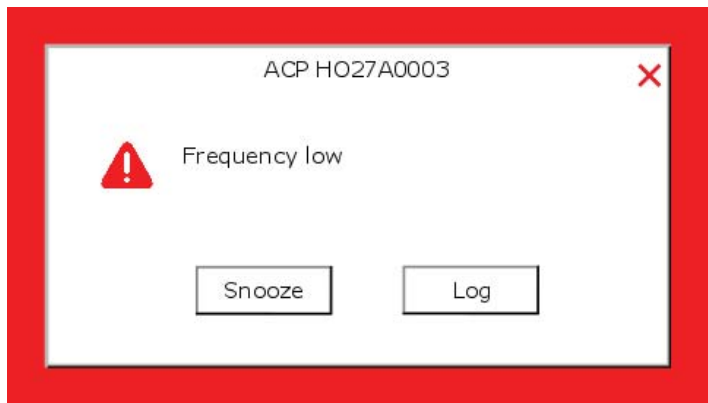

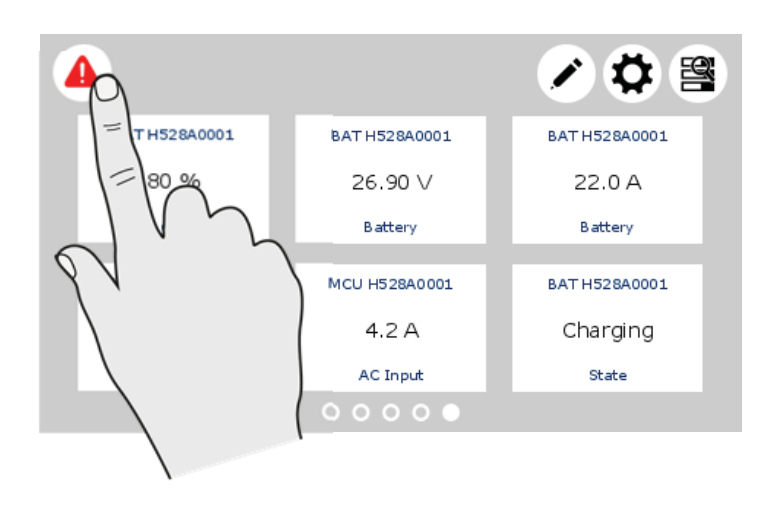

Alarm

Frequency low

Er wordt een alarm-pop-up weergegeven wanneer een verbonden apparaat een alarm genereert. Tik op 'log' om direct naar de apparaat-pagina te gaan of tik op 'Snooze' om het alarm te snoozen. Als het alarm blijft bestaan, wordt de pop-up elke 9 minuten weergegeven. De buzzer kan ook klinken bij MasterBusevents. Zie ook paragraaf 6.7. Hoewel de buzzer is uitgezet, kan hij dus nog steeds klinken.

Als er een alarm aanwezig is in het systeem, wordt de Alarm-knop linksbovenin het dashboard getoond.

Tik in het dashboard op de Alarm-knop om de lijst met actieve meldingen van alle verbonden apparaten te openen.

Tik op het apparaat dat u wilt inspecteren.

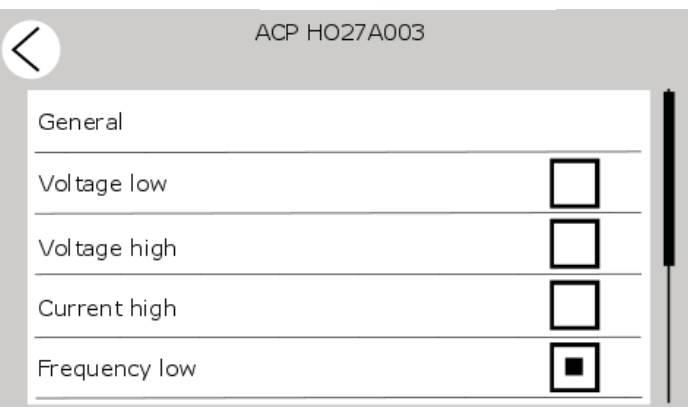

De alarmpagina van het geselecteerde apparaat wordt getoond. Het geselecteerde vakje geeft het huidige alarm aan.

## **6.5 Monitoring-instellingen EasyView 5**

Als u de EasyView 5 selecteert in het scherm Systeem, vind u de instellingen hieronder. De instellingen worden opgeslagen in het interne geheugen van het gekozen apparaat. Uitschakelen van de EasyView 5 heeft dus geen invloed op de instellingen.

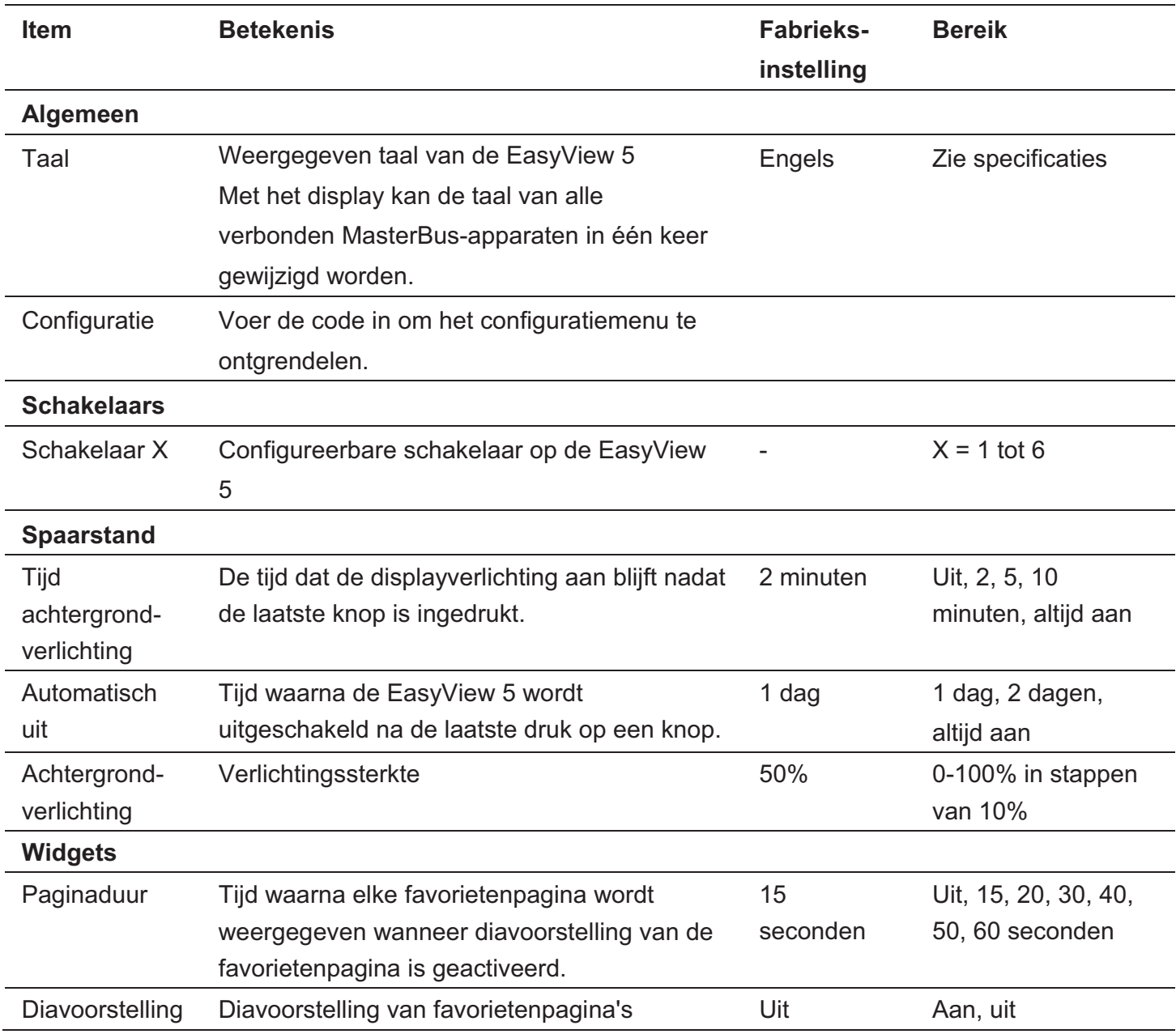

## **6.6 Configuratie-instellingen EasyView 5**

Om de instellingen van het EasyView 5-display te wijzigen, moet de configuratie ingeschakeld worden door de code 1991 in te voeren. Het configuratiemenu van de EasyView 5 wordt gebruikt om de instellingen te lezen en aan te passen.

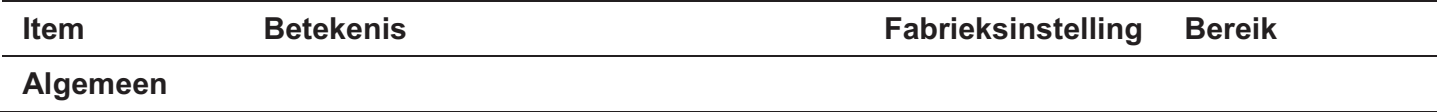

# EasyView 5 - gebruikers- en installatiehandleiding  $\,$  | 23

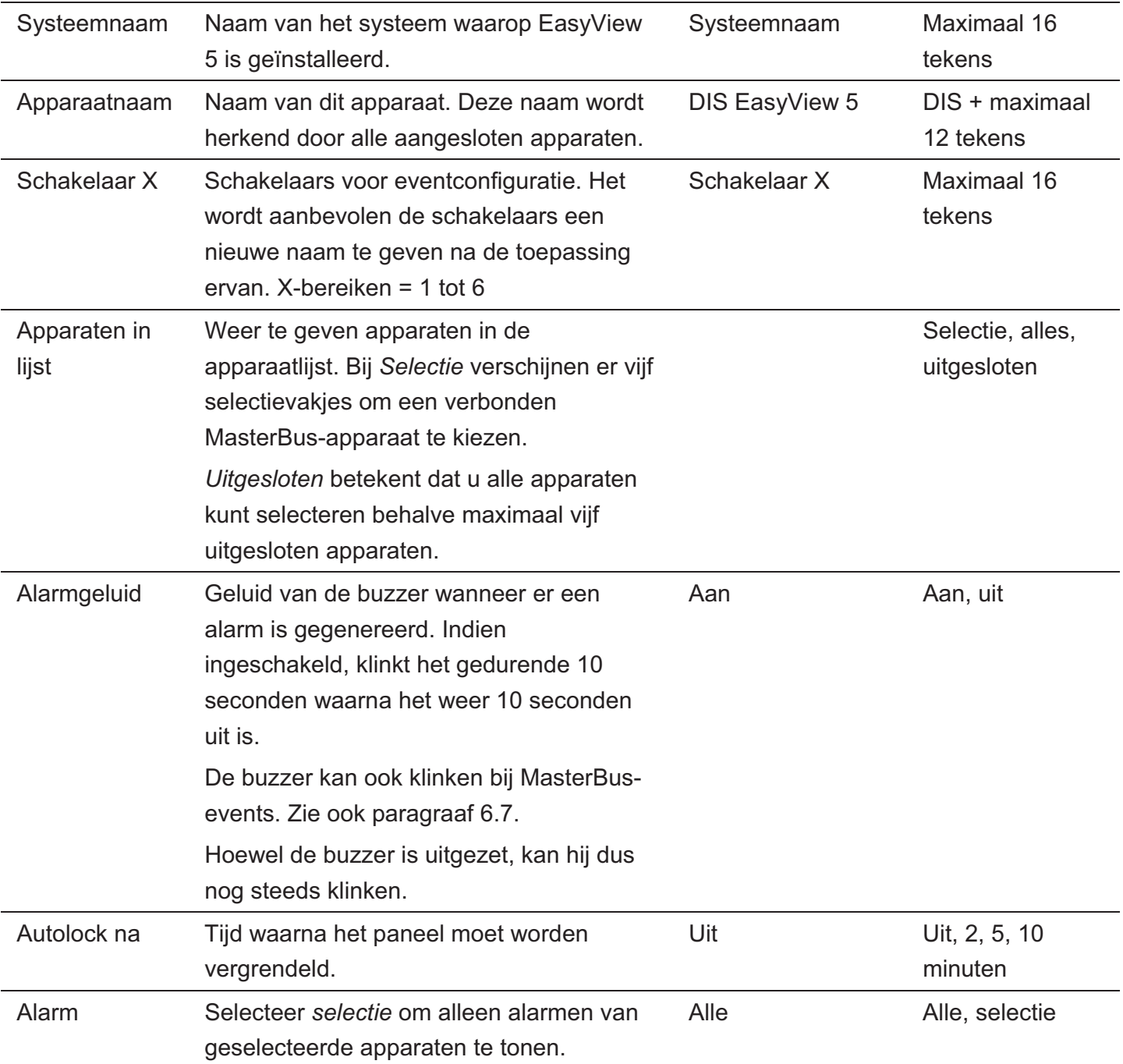

## **6.7 Events EasyView 5**

Hieronder staat de lijst met events van de EasyView 5. De EasyView 5 kan geconfigureerd worden als zowel een *eventbron* als een *eventdoel*.

#### **6.7.1 Eventbron**

De EasyView 5 kan worden geconfigureerd als een *eventbron*; een eventbron kan gebruikt worden om een *eventcommando* en een *eventactie door een ander apparaat* dat is verbonden met de MasterBus te initiëren.

Een voorbeeld van een event waarbij de EasyView 5 de eventbron is, is dat een licht uitgeschakeld kan worden wanneer de Easy is ingeschakeld, de eventbron is dan Status.

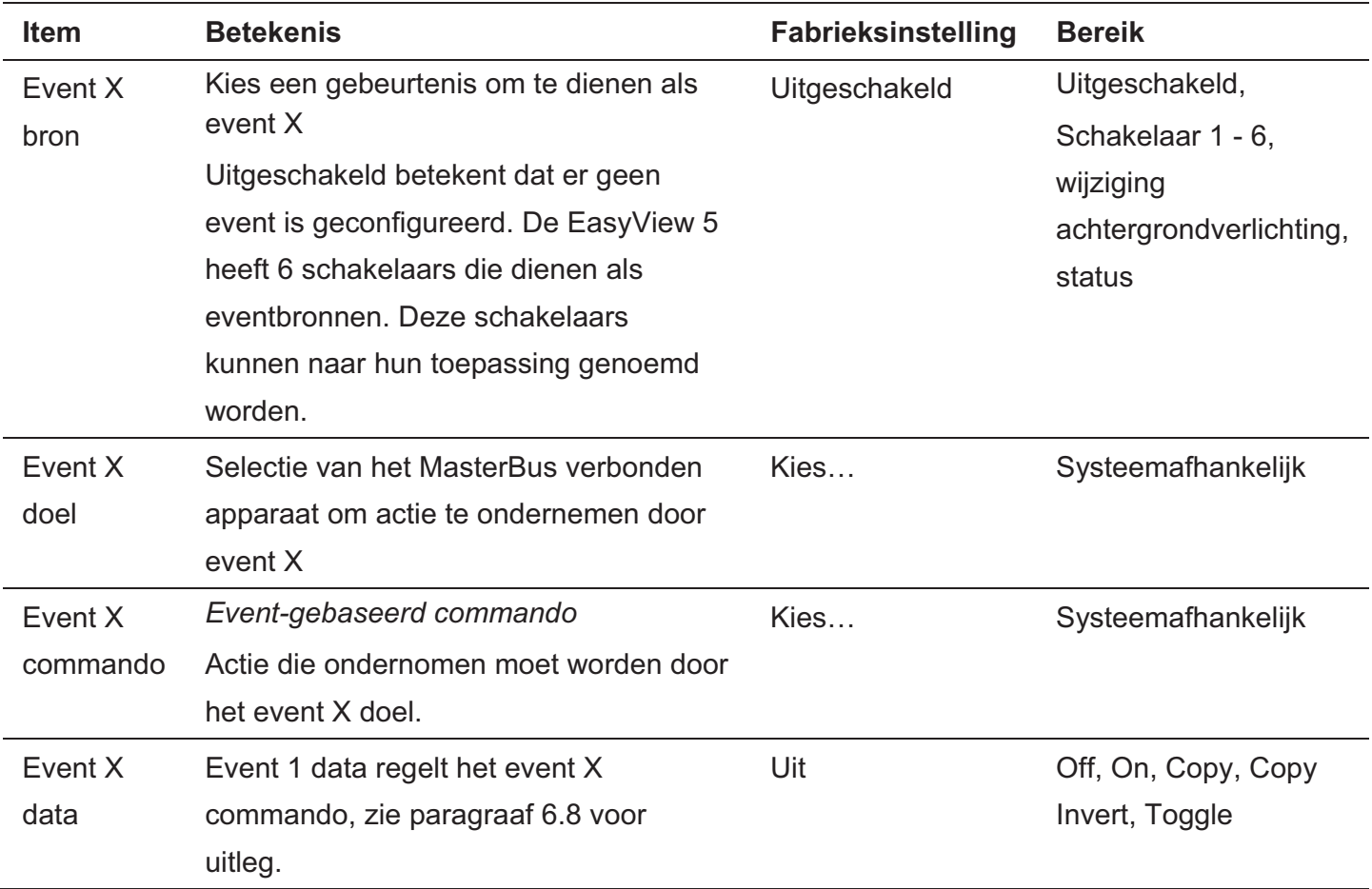

## **6.7.2 Eventdoel**

 $24$ 

De EasyView 5 kan geconfigureerd worden als een *eventdoel door andere apparaten* in het MasterBus-netwerk. Als het display is geconfigureerd als een *eventdoel* door een ander apparaat, kan dit apparaat een *eventcommando* en een *eventactie* configureren die moeten worden uitgevoerd door de EasyView 5.

Een voorbeeld kan zijn dat de buzzer van de EasyView 5 is ingeschakeld wanneer er een waarschuwing is voor lage accuspanning van een MLi-accu. De eventbron is accuspanning laag, het eventdoel is de EasyView 5, het eventcommando is buzzer en eventdata Copy.

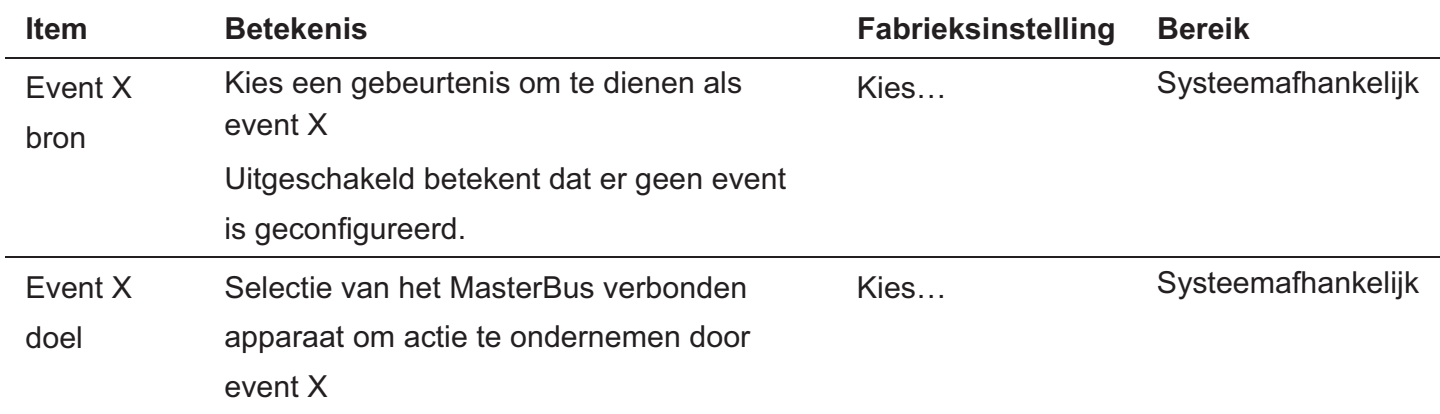

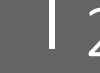

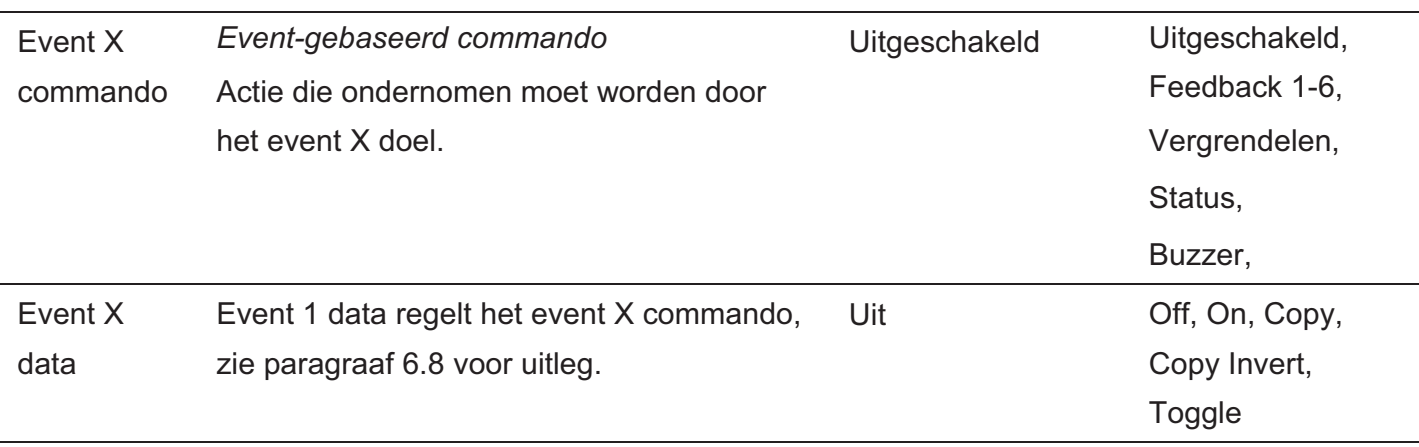

## **6.8 Eventdata**

De afbeelding aan de rechterkant toont een voorbeeld van input (pulsen) en output (data) om de eventdata uit te leggen. On verandert de status naar Aan bij het eerste signaal. Off verandert de status naar Uit bij het eerste signaal. Copy laat de status de input volgen. Copy Invert laat de status het omgekeerde van de input volgen. Copy wordt ook gebruikt voor dimmen door de pulseschakelaar langere tijd ingedrukt te houden. Toggle verandert de status bij het eerste signaal en terug bij het tweede signaal. Toggle wordt gebruikt in combinatie met een pulseschakelaar.

## **6.9 Configureren van andere apparaten**

Andere apparaten kunnen gemonitord en geconfigureerd worden door een apparaat te

selecteren in de EasyView 5 apparaatlijst, zie paragraaf 6.2. Zie de gebruikershandleiding van het aangesloten apparaat voor een overzicht van alle beschikbare instellingen. De instellingen worden opgeslagen in het geheugen van het gekozen apparaat. Dit betekent dat uitschakelen of loskoppelen van de EasyView 5 geen invloed heeft op de instellingen van de verbonden apparaten. Zie paragraaf 6.6 om configuratie van alle verbonden apparaten mogelijk te maken.

## **6.10 Digitale schakelaars**

De EasyView 5 heeft 6 digitale schakelaars.. De functie van de schakelaars is gebaseerd op de eventconfiguratie van andere apparaten. Schakelaars 1 tot en met 6 kunnen worden hernoemd naar hun toepassing.

De schakelaars kunnen geconfigureerd worden om feedbackinformatie te tonen van het apparaat dat wordt beheerd door het geconfigureerde event. In dit andere apparaat moet het feedbackevent geconfigureerd worden om feedback te tonen op de EasyView 5. Zie paragraaf 6.7.

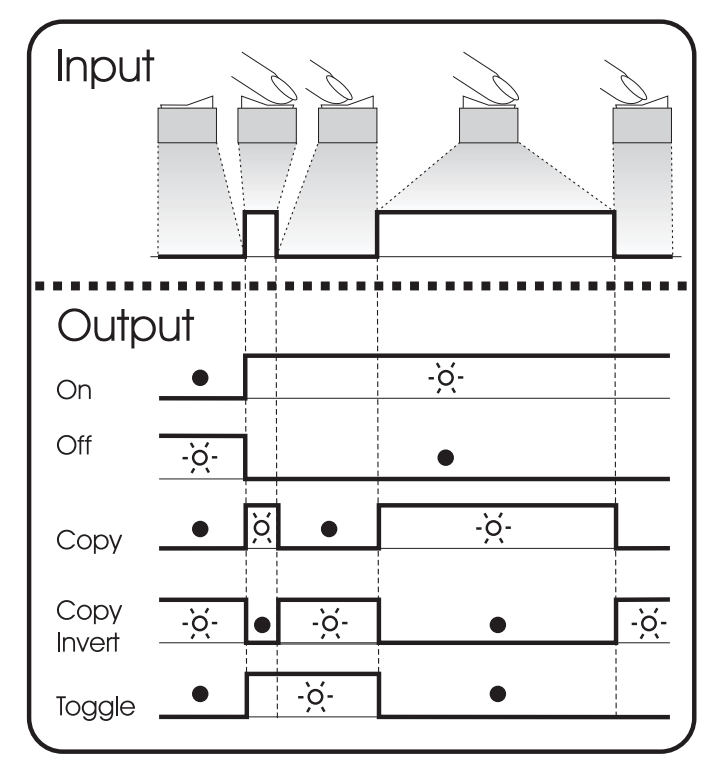

## **7 Updates**

Software-updates kunnen geüpload worden naar de EasyView 5 met MasterAdjust-software (zie paragraaf 8.1) of USB-stick. Andere apparaten die zijn verbonden met het MasterBus-netwerk kunnen alleen bijgewerkt worden met MasterAdjust-software.

Om firmware met USB te uploaden naar de EasyView 5 plaatst u een USB-stick in de USB-poort aan de achterkant van het apparaat. Start het display opnieuw nadat de USB-stick is geplaatst (zie 5.2.1). De USB-stick wordt nu gedetecteerd en er verschijnt een knop voor de USB-stick op het dashboard.

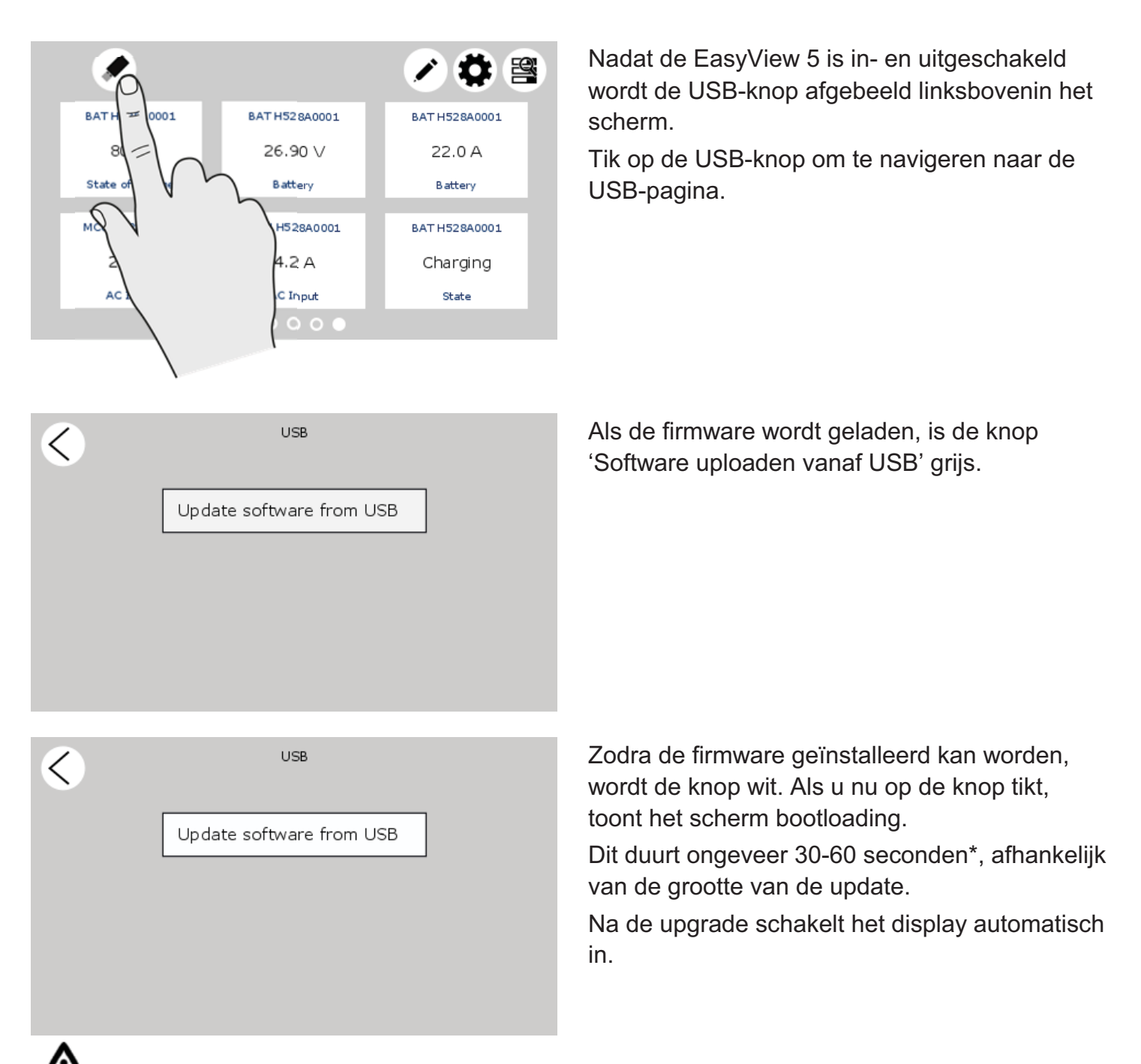

Schakel de EasyView 5 niet uit en ontkoppel hem niet als er updates worden uitgevoerd.

\* Updaten via MasterAdjust duurt ongeveer 15 minuten.

## **8 Extra informatie**

## **8.1 MasterAdjust-software**

Voor instellingen voor systeemconfiguratie hebt u de MasterAdjust- of systeempaneelsoftware nodig. U hebt daarvoor een MasterBus-USB-interface nodig tussen uw pc en het MasterBusnetwerk. Zie bestelinformatie Zie de gebruikershandleiding van de MasterBus-USB-interface voor meer gedetailleerde informatie.

Mastervolt MasterAdjust-software is verkrijgbaar als gratis te downloaden software op de Mastervolt-website (www.mastervolt.com).

Eigenschappen:

- - Systeemconfiguratie: stel het hele MasterBus-netwerk en alle aangesloten apparaten naar uw persoonlijke voorkeur in en programmeer daarbij de *eventgebaseerde commando's* (zie paragraaf 6.7);
- - Systeembewaking: compleet en actueel overzicht over uw hele elektrische installatie;
- - Systeemlogger: de mogelijkheid om historische gegevens over uw elektrische installatie op te vragen.

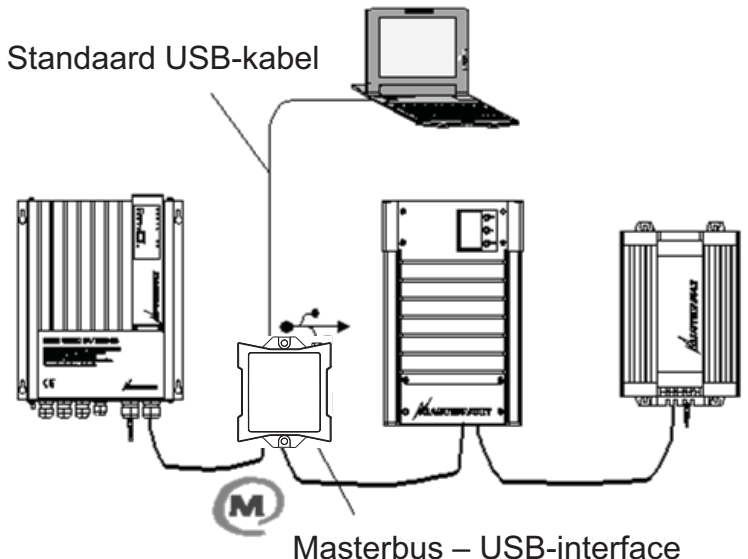

## **8.2 Bestelinformatie**

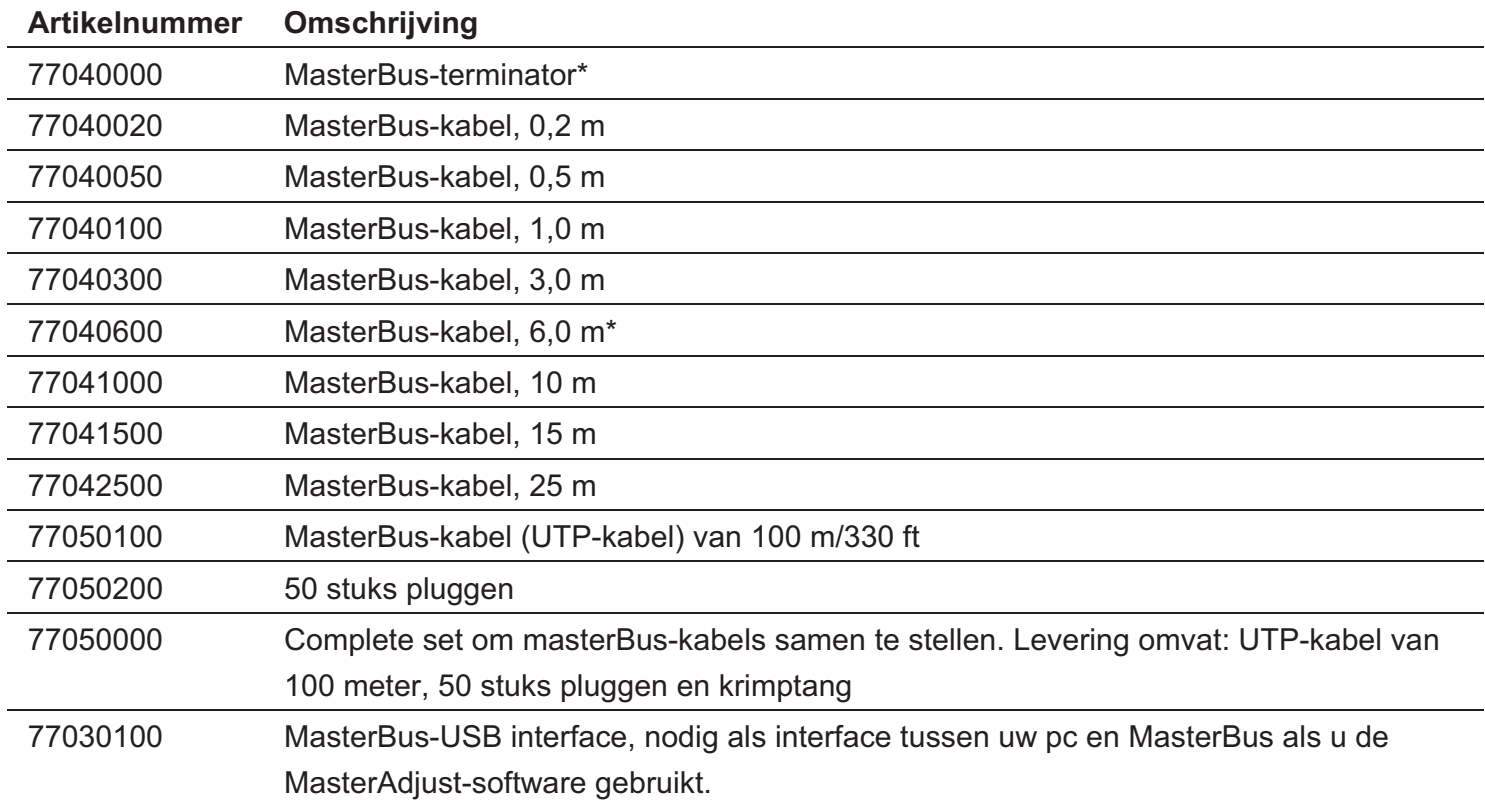

\* Deze onderdelen worden standaard meegeleverd bij de MasterView Easy 5

## **9 Problemen oplossen**

Neem contact op met uw plaatselijke Mastervolt Service Centre als u een probleem niet met behulp van de tabel hieronder kunt oplossen. Zie www.mastervolt.com voor een uitgebreide lijst met Mastervolt Service Centers.

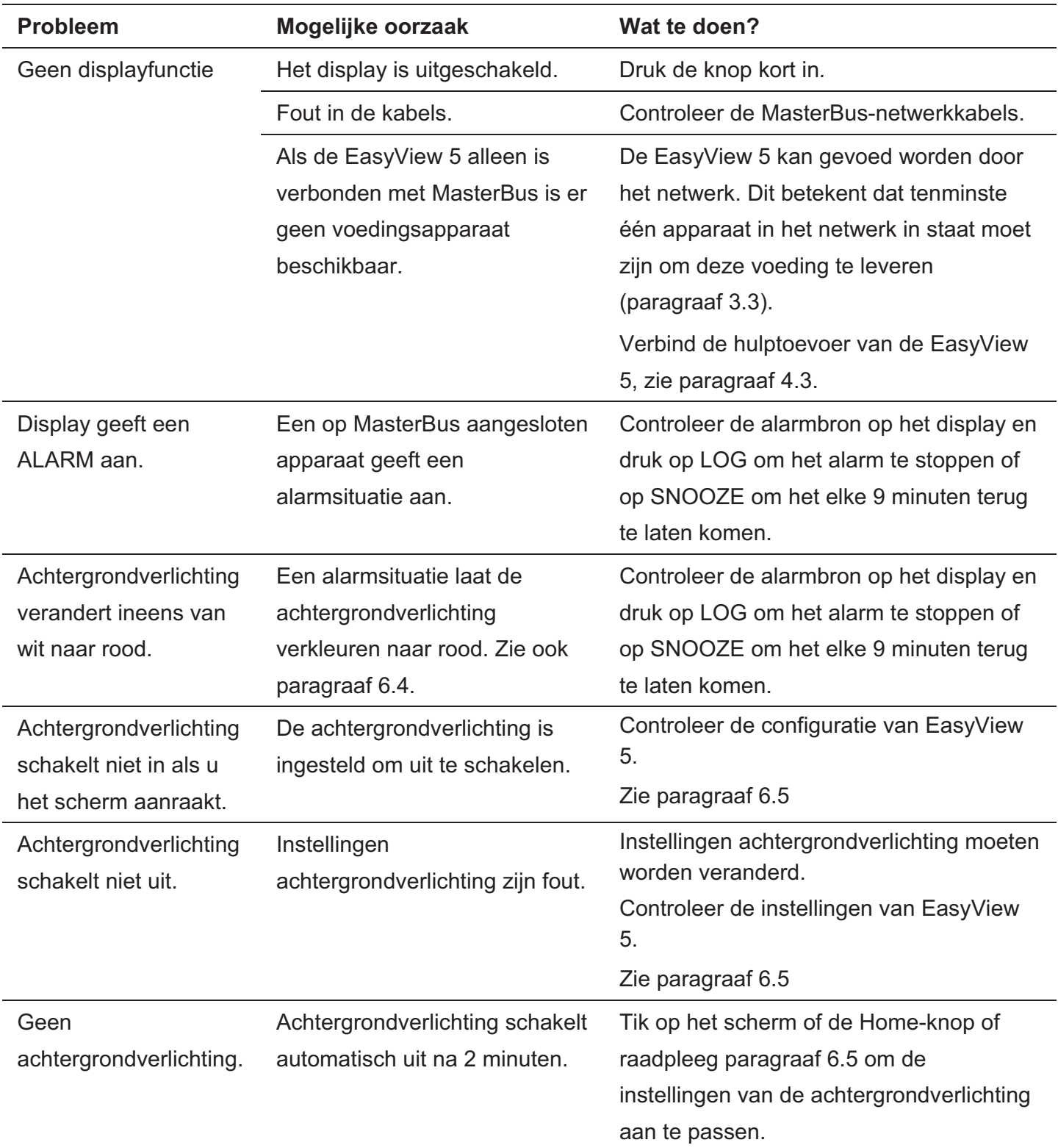

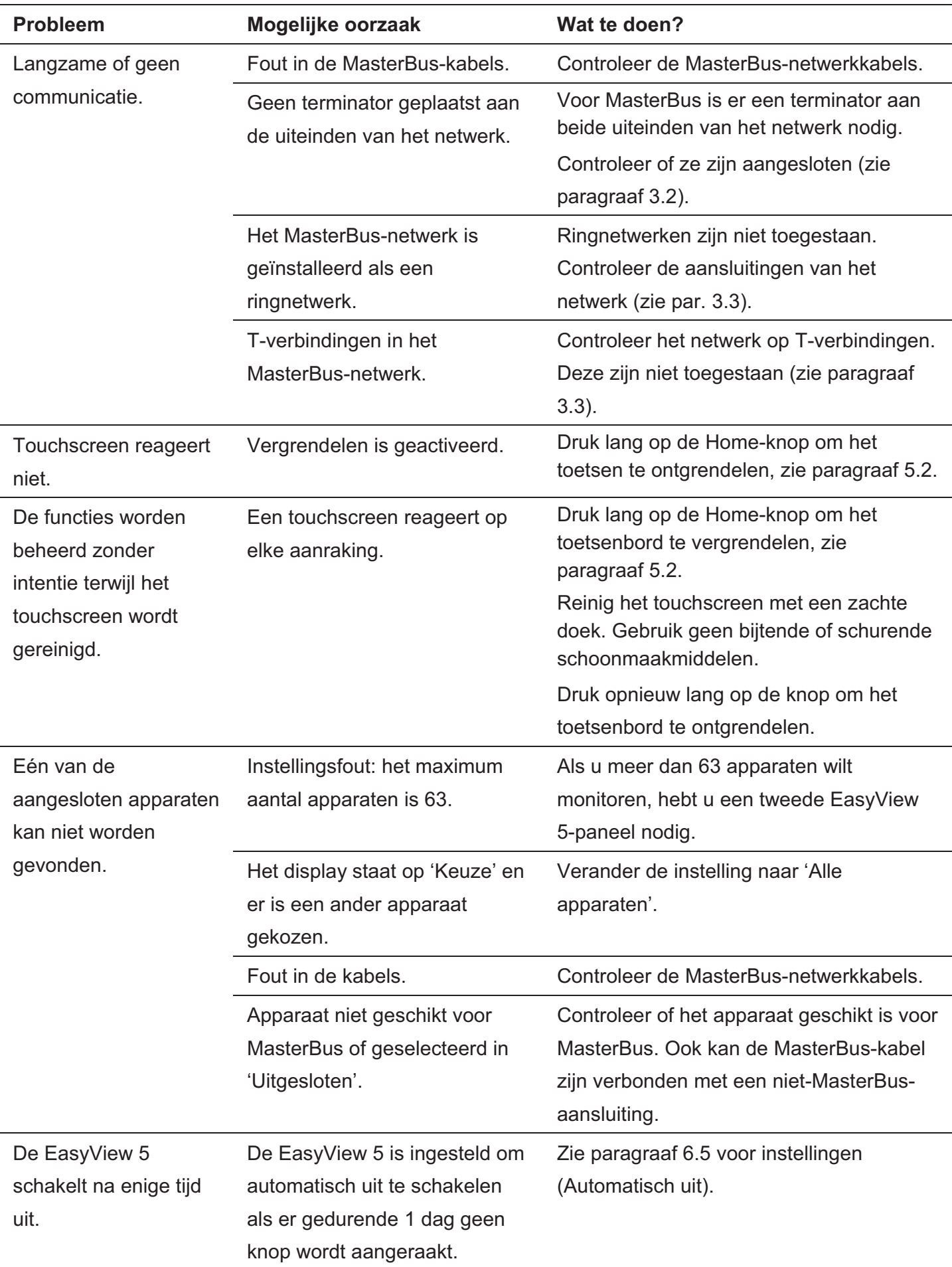

# $30$   $\vert$  EasyView 5 - gebruikers- en installatiehandleiding

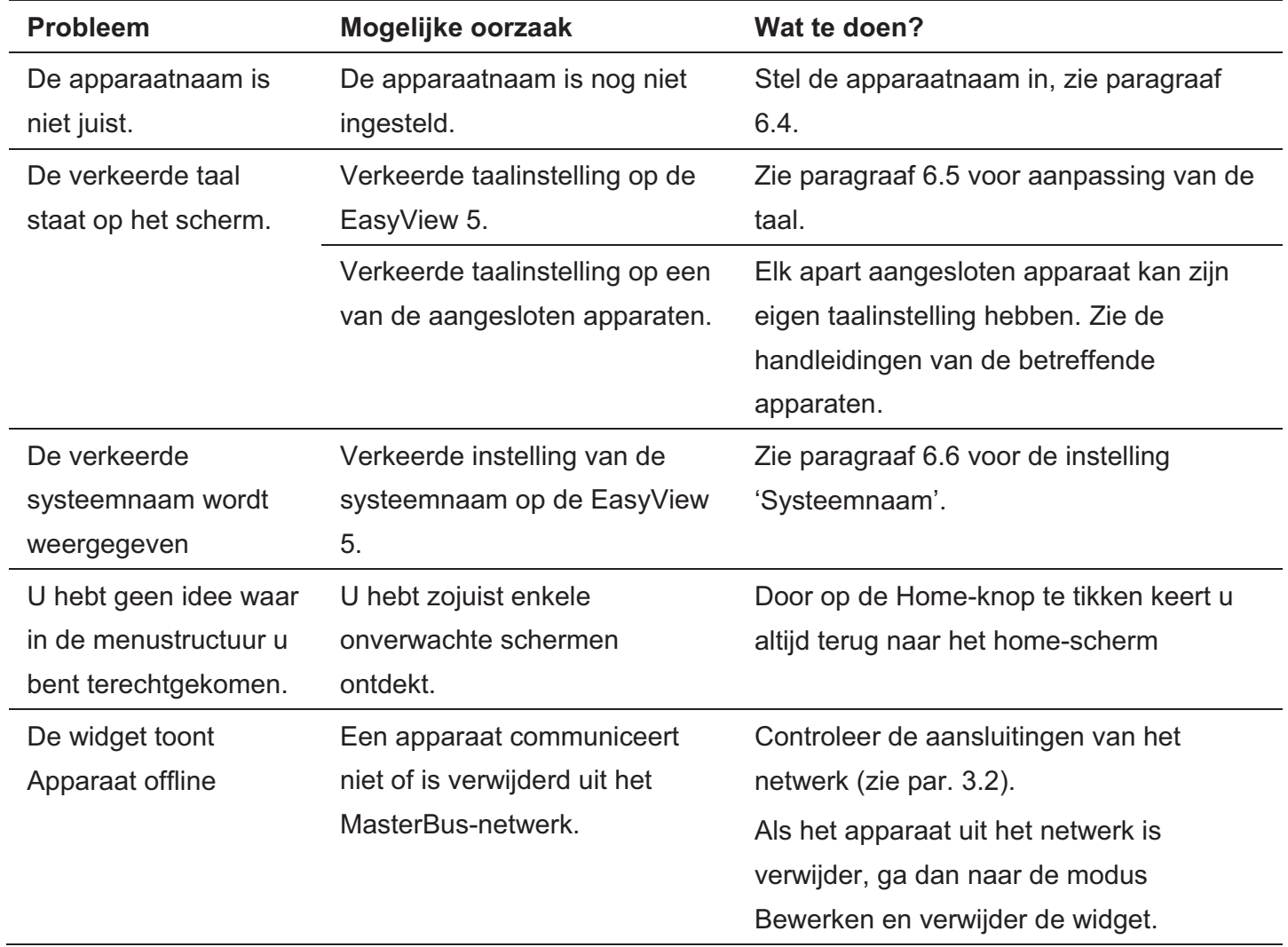

## **10 Afmetingen**

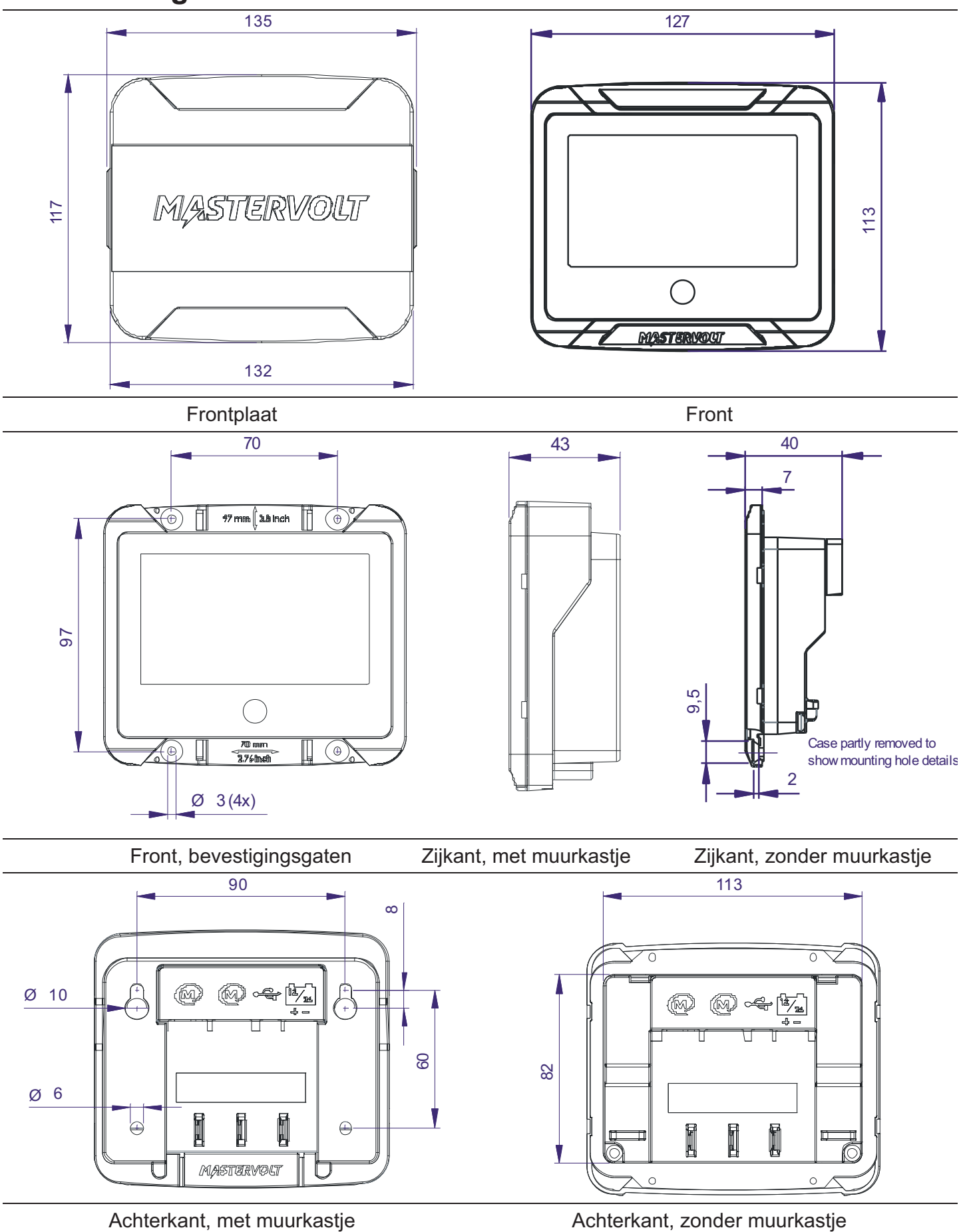

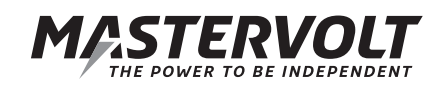

Mastervolt International B.V. Snijdersbergweg 93 1105 AN Amsterdam **Nederland** 

Tel.: +31-20-3422100 E-mail: info@mastervolt.com Web: www.mastervolt.com